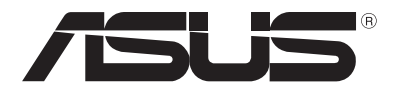

# **ASUS Transformer Book**

*e-Manual*

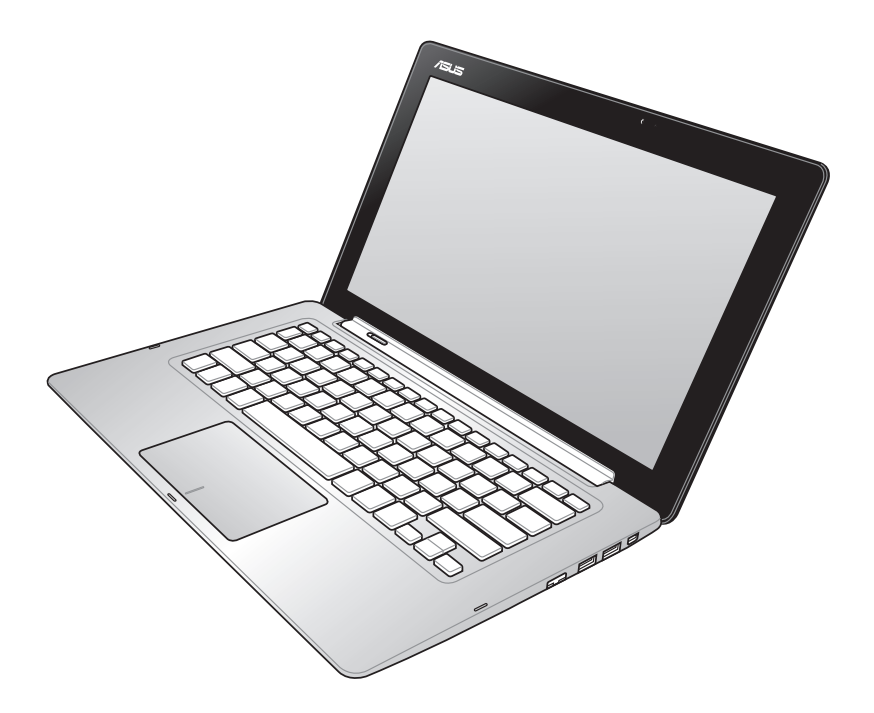

#### **September 2012 DU7636**

#### **Copyright-informatie**

Geen enkel deel van deze handleiding, met inbegrip van de producten en de software die hierin is beschreven, mag zonder de uitdrukkelijke schriftelijke toestemming van ASUSTeK COMPUTER INC. ("ASUS") worden gereproduceerd, verzonden, getranscribeerd, opgeslagen in een retrievalsysteem of in enige taal worden vertaald in enige vorm of door enig middel, behalve documentatie die door de koper wordt gebruikt voor back-updoeleinden.

ASUS BIEDT DEZE HANDLEIDING "ZOALS ZE IS" ZONDER ENIGE GARANTIES, HETZIJ UITDRUKKELIJK OF IMPLICIET, MET INBEGRIP VAN, MAAR NIET BEPERKT TOT DE IMPLICIETE GARANTIES OF VOORWAARDEN VOOR VERKOOPBAARHEID OF GESCHIKTHEID VOOR EEN BEPAALD DOEL. IN GEEN GEVAL ZAL ASUS, HAAR DIRECTEURS, FUNCTIONARISSEN, WERKNEMERS OF AGENTEN AANSPRAKELIJK ZIJN VOOR ENIGE INDIRECTE, SPECIALE, INCIDENTELE OF GEVOLGSCHADE (INCLUSIEF SCHADE DOOR WINSTDERVING, VERLIES VAN HANDEL, VERLIES VAN GEBRUIK OF GEGEVENS, ONDERBREKING VAN HANDEL EN DERGELIJKE), ZELFS ALS ASUS OP DE HOOGTE WERD GEBRACHT VAN DE MOGELIJKHEID VAN DERGELIJKE SCHADE DIE VOORTVLOEIT UIT FOUTEN IN DEZE HANDLEIDING OF DEFECTEN AAN HET PRODUCT.

Producten en bedrijfsnamen die in deze handleiding zijn vermeld, zijn mogelijk geregistreerde handelsmerken of auteursrechten van hun respectieve bedrijven en worden uitsluitend gebruikt voor identificatie of toelichting en in het voordeel van de eigenaar, zonder de bedoeling te hebben een inbreuk te plegen op hun rechten.

DE SPECIFICATIES EN INFORMATIE DIE IN DEZE HANDLEIDING ZIJN OPGENOMEN, ZIJN UITSLUITEND INFORMATIEF BEDOELD EN OP ELK OGENBLIK EN ZONDER KENNISGEVING ONDERHEVIG AAN WIJZIGINGEN. ZE MOGEN NIET WORDEN BESCHOUWD ALS EEN VERBINTENIS DOOR ASUS. ASUS AANVAARDT GEEN VERANTWOORDELIJKHEID OF AANSPRAKELIJKHEID VOOR FOUTEN OF ONNAUWKEURIGHEDEN DIE MOGELIJK IN DEZE HANDLEIDING ZIJN VERMELD, INCLUSIEF DE PRODUCTEN EN SOFTWARE DIE ERIN ZIJN BESCHREVEN.

Copyright © 2012 ASUSTeK COMPUTER INC. Alle rechten voorbehouden.

#### **Beperkte aansprakelijkheid**

Er kunnen zich situaties voordoen door een fout van de kant van ASUS of door een andere aansprakelijkheid. In deze gevallen hebt u het recht op schadevergoeding door ASUS. En elk van dergelijke gevallen, ongeacht de basis waarop u gemachtigd bent schadevergoeding te eisen van ASUS, zal ASUS maximaal aansprakelijk zijn voor schade door lichamelijk letsel (inclusief overlijden) en schade aan vastgoed en activa of elke andere eigenlijke of directe schade die voortvloeit uit de weglating of het niet naleven van wettelijke verplichtingen onder deze Garantieverklaring, tot de aangegeven contractprijs van elk product.

ASUS zal alleen verantwoordelijke zijn voor schadevergoeding van uw verlies, schade of claim op basis van het contract, onrechtmatig gebruik of inbreuk onder deze Garantieverklaring.

Deze beperking is ook van toepassing op de leveranciers en wederverkopers van ASUS. Dit is het maximale bereik waarvoor ASUS, haar leveranciers en uw wederverkoper gezamenlijk aansprakelijk zijn.

IN GEEN GEVAL ZAL ASUS AANSPRAKELIJK ZIJN VOOR HET VOLGENDE: (1) CLAIMS VAN DERDEN TEGENOVER U VOOR SCHADE; (2) VERLIES VAN OF SCHADE AAN UW RECORDS OF GEGEVENS OF (3) SPECIALE, INCIDENTELE OF INDIRECTE SCHADE OF ENIGE ECONOMISCHE GEVOLGSCHADE (INCLUSIEF WINSTDERVING OF VERLIES VAN OPBRENGSTEN), ZELFS ALS ASUS, HAAR LEVERANCIERS OF UW WEDERVERKOPER OP DE HOOGTE WERD GEBRACHT VAN DE MOGELIJKHEID VAN DERGELIJKE SCHADE.

#### **Service en ondersteuning**

Bezoek onze meertalige website op **http://support.asus.com**

# Inhoudsopgave

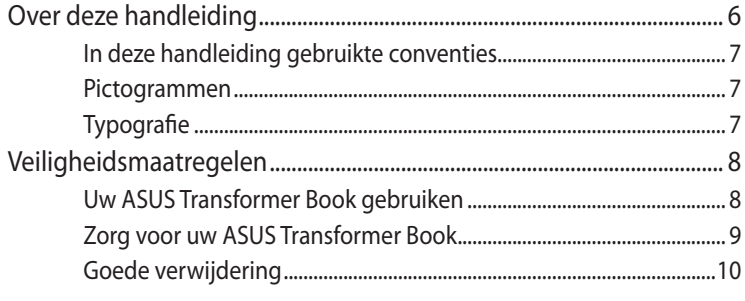

# Hoofdstuk 1: Instellen van de hardware

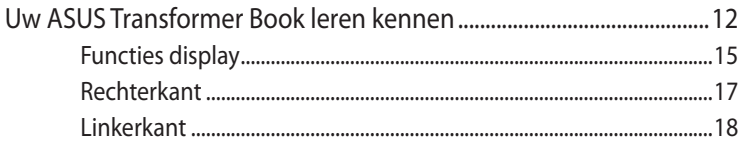

# Hoofdstuk 2: Uw ASUS Transformer Book gebruiken

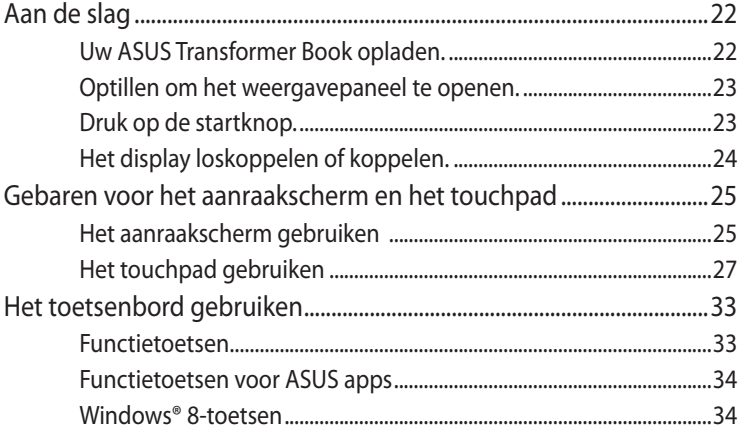

## Hoofdstuk 3: Werken met Windows® 8

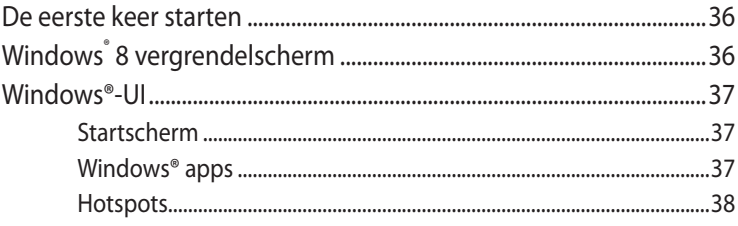

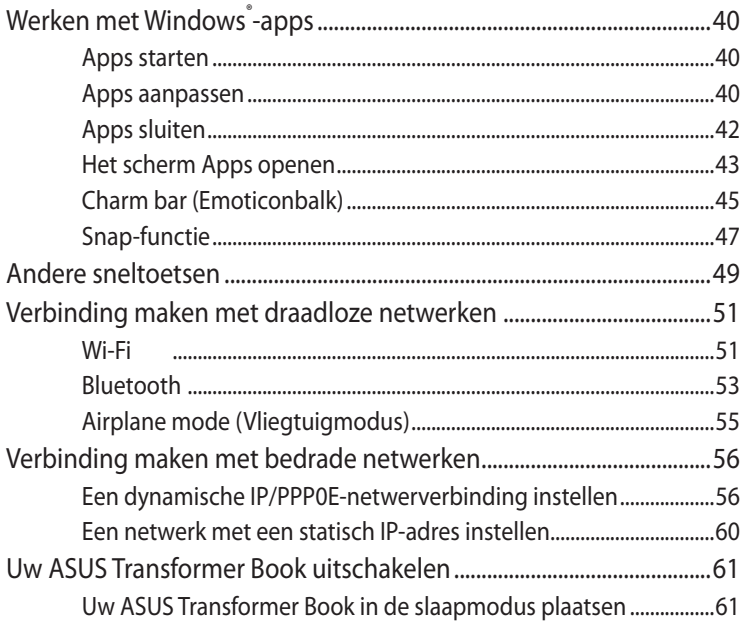

## Hoofdstuk 4: ASUS apps

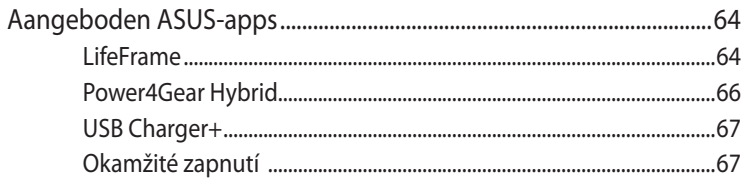

## Hoofdstuk 5: POST (Power-On Self Test = zelftest bij inschakelen)

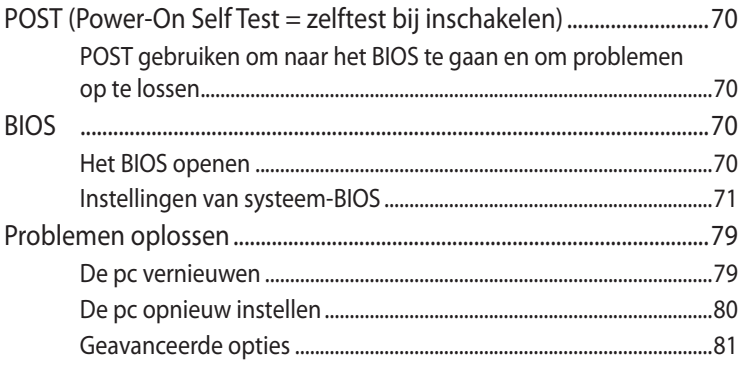

# **[Bijlagen](#page-82-0)**

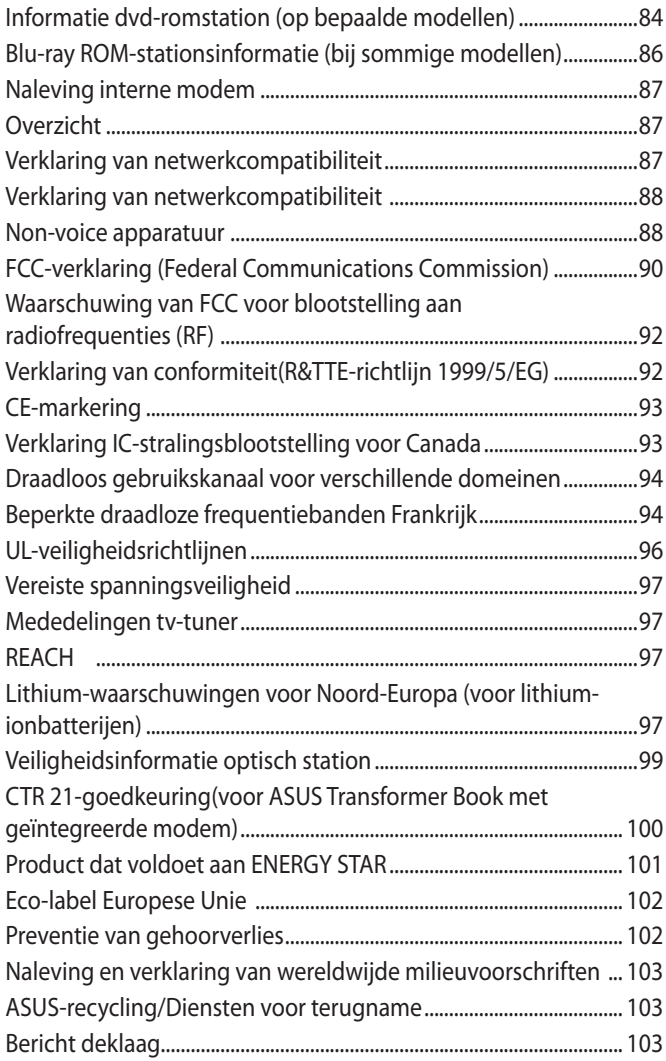

# <span id="page-5-0"></span>**Over deze handleiding**

Deze handleiding bevat informatie over de hardware- en softwareopties van uw ASUS Transformer Book, georganiseerd in de volgende hoofdstukken:

#### **Hoofdstuk 1: Instellen van de hardware**

In dit hoofdstuk worden de hardware-componenten beschreven van uw ASUS Transformer Book.

#### **Hoofdstuk 2: Uw ASUS Transformer Book gebruiken**

Dit hoofdstuk beschrijft het gebruik van de verschillende delen van de ASUS Transformer Book.

#### **Hoofdstuk 3: Werken met Windows® 8**

Dit hoofdstuk bevat een overzicht van het gebruik van Windows® 8 op uw ASUS Transformer Book.

#### **Hoofdstuk 4: ASUS apps**

Dit hoofdstuk geeft een overzicht van de ASUS-apps die met het besturingssysteem Windows® 8 op de ASUS Transformer Book worden meegeleverd.

#### **Hoofdstuk 5: POST (Power-On Self Test = zelftest bij inschakelen)**

Dit hoofdstuk beschrijft hoe u POST gebruikt om de instellingen van uw ASUS Transformer Book te wijzigen.

#### **Bijlagen**

Dit deel bevat berichtgevingen en veiligheidsverklaringen over uw ASUS Transformer Book.

# <span id="page-6-0"></span>**In deze handleiding gebruikte conventies**

Om belangrijke informatie in deze handleiding te markeren, worden berichten als volgt voorgesteld:

**BELANGRIJK!** Dit bericht bevat essentiële informatie die moet worden opgevolgd om een taak te voltooien.

**OPMERKING:** Dit bericht bevat aanvullende informatie en tips die kunnen helpen bij het voltooien van taken.

**WAARSCHUWING!** Dit bericht bevat belangrijke informatie die moet worden opgevolgd om uw veiligheid te bewaren tijdens het uitvoeren van bepaalde taken en om schade aan de gegevens en onderdelen van uw ASUS Transformer Book te voorkomen.

# **Pictogrammen**

De onderstaande pictogrammen geven aan welk apparaat kan worden gebruikt voor het voltooien van een reeks taken of procedures op uw ASUS Transformer Book.

 $=$  Gebruik het aanraakscherm.

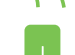

= De aanraaktoetsen gebruiken.

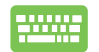

= Het toetsenbord gebruiken.

# **Typografie**

- **Vet** = Dit geeft een menu of een item aan dat moet worden geselecteerd.
- *Cursief* = Dit geeft de toetsen aan die u moet indrukken op het toetsenbord.

# <span id="page-7-0"></span>**Veiligheidsmaatregelen**

# **Uw ASUS Transformer Book gebruiken**

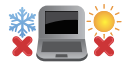

Deze ASUS Transformer Book mag alleen worden gebruikt op plaatsen met een omgevingstemperatuur tussen 5°C (41°F) en 35°C (95°F).

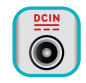

Zie het vermogenslabel op de onderkant van de ASUS Transformer Book en zorg ervoor dat de voedingsadapter overeenkomt met dit vermogen.

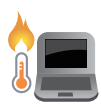

Laat uw ASUS Transformer Book niet op uw schoot of nabij een lichaamsdeel staan om ongemakken of verwondingen door blootstelling aan hitte te voorkomen.

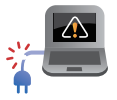

Gebruik geen beschadigde voedingskabels, accessoires en andere randapparatuur met uw ASUS Transformer Book.

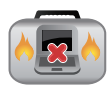

Wanneer de ASUS Transformer Book AAN staat, moet u ervoor zorgen dat u het niet draagt of bedekt met enig materiaal dat de luchtcirculatie kan reduceren.

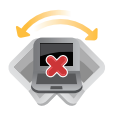

Plaats uw ASUS Transformer Book niet op ongelijke of onstabiele werkoppervlakken.

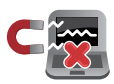

U kunt uw ASUS Transformer Book door röntgenapparaten op luchthavens sturen (gebruikt voor items die op de lopende band worden geplaatst), maar stel ze niet bloot aan magnetische detectors en wanden.

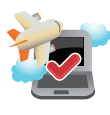

Neem contact op met uw luchtvaartmaatschappij voor meer informatie over gerelateerde services aan boord die kunnen worden gebruikt en beperkingen die moeten worden opgevolgd bij het gebruiken van uw ASUS Transformer Book aan boord.

# <span id="page-8-0"></span>**Zorg voor uw ASUS Transformer Book**

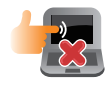

Haal de wisselstroom los en verwijder de accu (indien van toepassing) voordat u uw ASUS Transformer Book reinigt. Gebruik een schone cellulosespons of zeemlap die is bevochtigd met een oplossing van niet-schurend afwasmiddel en een paar druppels warm water. Verwijder al het extra vocht van uw ASUS Transformer Book met gebruik van een droge doek.

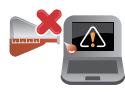

Gebruik geen sterke oplosmiddelen zoals verdunners, benzeen of andere chemicaliën op of nabij uw ASUS Transformer Book.

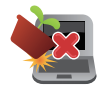

Plaats geen objecten bovenop uw ASUS Transformer Book.

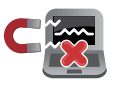

Stel uw ASUS Transformer Book niet bloot aan sterke magnetische of elektrische velden.

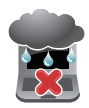

Gebruik en stel uw ASUS Transformer Book niet bloot aan vloeistoffen, regen of vocht.

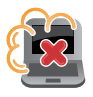

Stel uw ASUS Transformer Book niet bloot aan stoffige omgevingen.

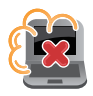

Gebruik uw ASUS Transformer Book niet nabij gaslekken.

# <span id="page-9-0"></span>**Goede verwijdering**

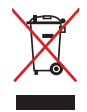

Gooi de ASUS Transformer Book NIET bij het huisvuil. Dit product werd ontworpen om een hergebruik van de onderdelen en het recyclen mogelijk te maken. Het symbool met doorgekruiste afvalbak geeft aan dat het product (elektrische, elektronische apparatuur en kwikhoudende knoopcelbatterij) niet bij het huishoudelijk afval mag worden weggegooid. Informeer naar de plaatselijke voorschriften voor het verwijderen van elektronica.

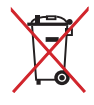

Gooi de batterij NIET bij het huisvuil. Het symbool met de doorgestreepte afvalcontainer betekent dat de batterij niet bij het huisvuil mag worden gegooid.

# <span id="page-10-0"></span>*Hoofdstuk 1: Instellen van de hardware*

# <span id="page-11-0"></span>**Uw ASUS Transformer Book leren kennen**

**OPMERKING:** De lay-out van het toetsenbord kan variëren per regio of land. Het uitzicht van de ASUS Transformer Book weergave kan verschillen afhankelijk van het notebookmodel.

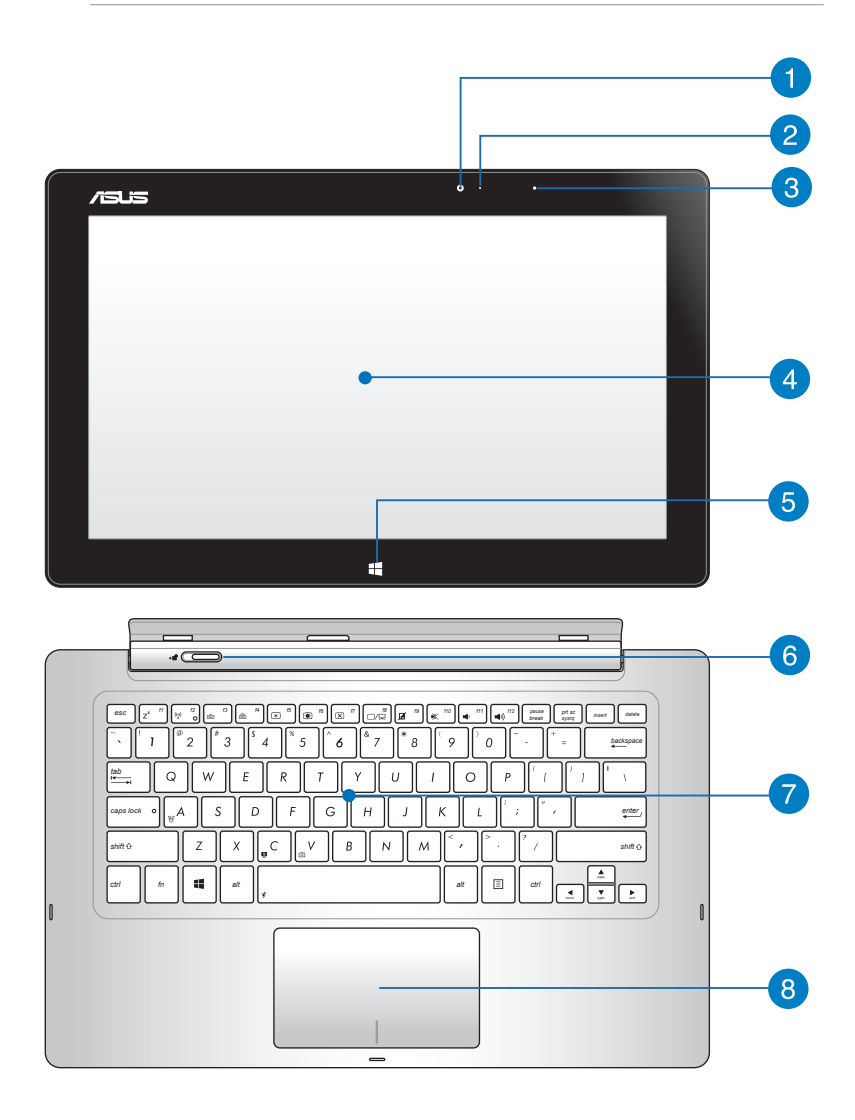

# **Camera**

Met de ingebouwde camera kunt u foto's maken of video's op te nemen met gebruik van uw ASUS Transformer Book.

# **Camera-indicator**

De camera-indicator geeft aan wanneer de ingebouwde camera in gebruik is.

### **Omgevingslichtsensor**

De omgevingslichtsensor detecteert de hoeveelheid omgevingsverlichting in uw omgeving. Hiermee kan het systeem de helderheid van het display automatisch aanpassen op basis van de omgevingsverlichting.

### **Beeldschermpaneel**

Deze ASUS Transformer Book maakt gebruik van een weergavepaneel met hoge resolutie, dat voorziet in uitstekende weergavefuncties zonder het produceren van flikkeringen.

**OPMERKING:** Het ASUS Transformer Book is ook uitgerust met een aanraakgevoelig scherm, zodat u het kunt bedienen met aanraakschermbewegingen. Raadpleeg het gedeelte *Bewegingen voor het aanraakscherm en het aanraakpad* in deze handleiding voor meer details.

# **Windows® 8-aanraakknop**

Raak deze knop aan om terug te keren naar het Startscherm. Als u al in het Startscherm bent, raakt u deze knop aan om terug te keren naar de laatste toepassing die u hebt geopend.

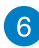

#### **Veerslot dock**

Verplaats het veerslot naar links en houd het vast om het display van het dock los te koppelen.

#### **P** Toetsenbord

Het toetsenbord heeft QWERTY-toetsen op volledige grootte met een comfortabele bewegingsdiepte voor het typen. Het stelt u tevens in staat om de functietoetsen te gebruiken, maakt snelle toegang tot Windows® mogelijk en regelt andere multimediafuncties.

#### **OPMERKING:**

- De lay-out van het toetsenbord verschilt volgens het model of de regio.
- Sommige geselecteerde modellen worden geleerd met een toetsenbord met achtergrondverlichting.

#### **8** Touchpad

De touchpad maakt het gebruik mogelijk van meerdere gebaren om op het scherm te navigeren, waarbij wordt voorzien in een intuïtieve gebruikerservaring. Het simuleert tevens de functies van een normale muis.

**OPMERKING:** Zie voor meer details de sectie Gebaren voor de touchpad in deze handleiding.

# <span id="page-14-0"></span>**Functies display**

Het ASUS Transformer Book wordt geleverd met een afneembaar aanraakscherm dat werkt als een Tablet PC om te voldoen aan uw behoeften op mobiel vlak. Het display is ook uitgerust met zijn eigen functies voor werk en spel.

**OPMERKING:** Meer details over het loskoppelen of opnieuw bevestigen van het display, vindt u in het gedeelte *Het display loskoppelen of koppelen*in deze handleiding.

## **Bovenaanzicht**

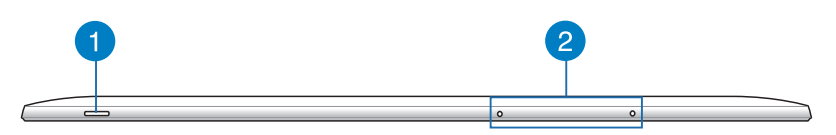

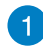

#### **Aan/uit-knop**

Druk op de voedingsknop om uw ASUS Transformer Book in of uit te schakelen. U kunt de voedingsknop ook gebruiken om uw ASUS Transformer Book in de slaap- of stand-bymodus te zetten en om deze te activeren uit de slaap- of stand-bymodus.

Als uw ASUS Transformer Book niet meer reageert, moet u de voedingsknop ongeveer vier (4) seconden ingedrukt houden tot de ASUS Transformer Book wordt uitgeschakeld.

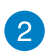

# **Microfoon**

De ingebouwde microfoon kan worden gebruikt voor videoconferenties, gesproken verslagen of eenvoudige audioopnames.

### **Onderaanzicht**

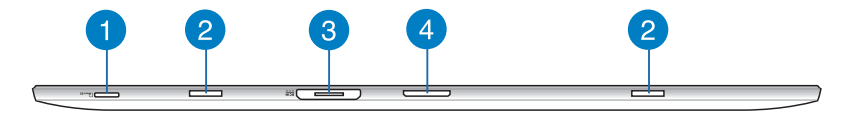

#### **MicroSD-kaartsleuf**

Het display is uitgerust met een extra ingebouwde sleuf voor een geheugenkaartlezer die microSD- en microSDHCkaartformaten ondersteunen.

#### **Scharnieropeningen**

Lijn de veerslothaken uit en stop ze in deze openingen om het display stevig vast te maken aan het dock.

#### **Magnetische voedingsaansluiting**

Wanneer het display wordt losgekoppeld van het dock, sluit u de bijgeleverde voedingsadapter aan op deze aansluiting om de batterijdoos op te laden en stroom te leveren aan het display.

**WAARSCHUWING!** De adapter kan warm tot heet worden tijdens het gebruik. Zorg ervoor dat u de adapter niet afdekt en houd deze weg van uw lichaam terwijl de adapter is aangesloten op een stroombron.

**BELANGRIJK!** Gebruik alleen de bijgeleverde voedingsadapter om de batterijdoos op te laden en stroom te leveren aan uw ASUS Transformer Book.

#### **A** Dockaansluiting

De dockaansluiting verbindt het display met het dock. Wanneer deze is aangesloten, kunt u gebruik maken van een standaard QWERTY-toetsenbord en talrijke andere poorten, inclusief twee USB 3.0-poorten, een SD/SDHC-geheugenkaartlezer, een RJ-45 LAN-poort, en een mini-DisplayPort voor een digitale audio/ video-interface.

# <span id="page-16-0"></span>**Rechterkant**

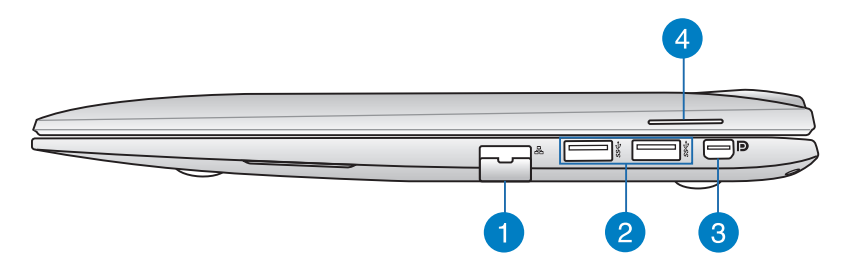

#### **LAN-poort**

Steek de netwerkkabel in deze poort om verbinding te maken met een local area network (LAN).

#### **USB 3.0-poort**

Deze USB 3.0-poort (Universal Serial Bus) biedt een overdrachtsnelheid tot 5 Gbps en is achterwaarts compatibel met USB 2.0.

#### **Mini DisplayPort**

Gebruik deze poort om uw ASUS Transformer Book aan te sluiten op een DisplayPort, VGA, DVI of een extern HDMIscherm.

#### **Audioluidsprekers**

Via de ingebouwde audioluidsprekers kunt u audio direct vanaf de ASUS Transformer Book horen. De audiofuncties van deze ASUS Transformer Book worden bestuurd via software.

# <span id="page-17-0"></span>**Linkerkant**

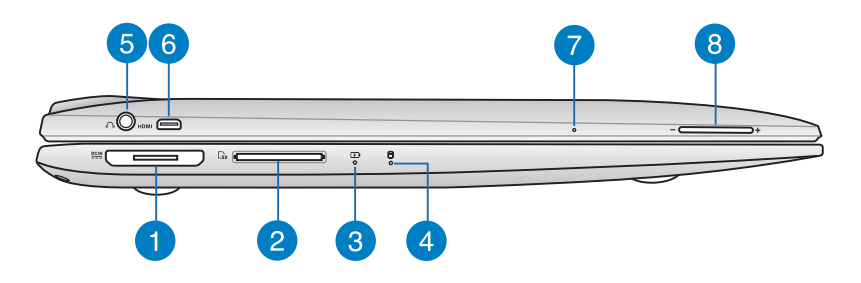

### **Magnetische voedingsaansluiting**

Wanneer het display wordt losgekoppeld van het dock, sluit u de bijgeleverde voedingsadapter aan op deze aansluiting om de batterijdoos op te laden en stroom te leveren aan het display.

**WAARSCHUWING!** De adapter kan warm tot heet worden tijdens het gebruik. Zorg ervoor dat u de adapter niet afdekt en houd deze weg van uw lichaam terwijl de adapter is aangesloten op een stroombron.

**BELANGRIJK!** Gebruik alleen de bijgeleverde voedingsadapter om de batterijdoos op te laden en stroom te leveren aan uw ASUS Transformer Book.

## **Flashgeheugenkaartlezer**

Deze ASUS Transformer Book heeft één enkele ingebouwde sleuf voor de lezer van de geheugenkaart, die de kaartformaten MMC, SD en SDHC ondersteunt.

#### **Indicatie met twee kleuren voor batterijspanning**

Het tweekleurige LED biedt een visuele aanduiding van de laadstatus van de batterij. Raadpleeg de volgende tabel voor details.

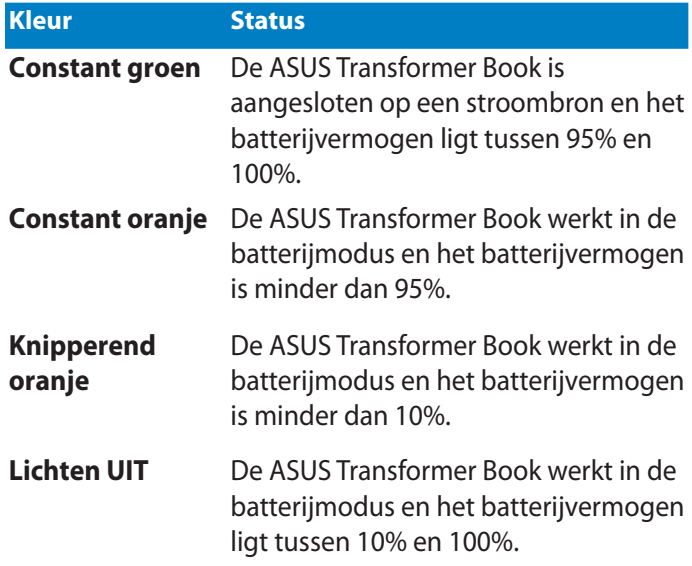

#### **Indicator schijfactiviteit**

Deze indicator licht op wanneer uw ASUS Transformer Book gebruik maakt van de interne opslagstations.

#### **Poort combinatiestekker output koptelefoon/input microfoon**

Met deze poort kunt u het audio-uit-signaal van uw ASUS Transformer Book aansluiten op versterkte luidsprekers of koptelefoons. U kunt deze poort tevens gebruiken om uw ASUS Transformer Book aan te sluiten op een externe microfoon.

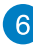

#### **Micro-HDMI-poort**

Deze poort is voor een micro-HDMI-aansluiting (High-Definition Multimedia Interface) en is HDCP-compatibel voor afspelen van HD DVD, Blu-ray en andere beschermde inhoud.

#### **Handmatige resetopening**

Als het systeem niet meer reageert, stopt u een rechtgemaakte papierclip in de opening om het opnieuw opstarten van uw ASUS Transformer Book te forceren.

**WAARSCHUWING!** Als u het opnieuw opstarten van het systeem forceert, kan dit leiden tot gegevensverlies. Wij raden u sterk aan regelmatig een back-up te maken van uw gegevens.

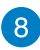

#### **RKnop Volume**

Druk op deze knop om het volume te verhogen of te verlagen.

# <span id="page-20-0"></span>*Hoofdstuk 2: Uw ASUS Transformer Book gebruiken*

# <span id="page-21-0"></span>**Aan de slag**

# **Uw ASUS Transformer Book opladen.**

- A. Steek de wisselstroomadapter in een stroombron van 100V~240V.
- B. Steek de gelijkstroomadapter in de (gelijk-) stroominput van uw ASUS Transformer Book.

Laad de ASUS Transformer Book gedurende **3 uur** op voordat u deze voor de eerste keer gebruikt.

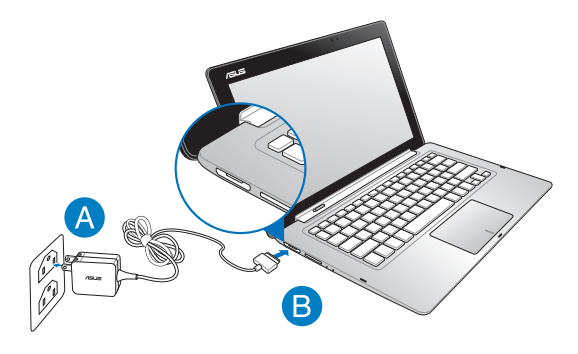

#### **BELANGRIJK!**

- Controleer of uw ASUS Transformer Book is aangesloten op de voedingsadapter voordat u deze voor de eerste keer inschakelt.
- Controleer of uw wisselstroomadapter is aangesloten op een geaard stopcontact wanneer u deze gebruikt met uw ASUS Transformer Book.
- Als u de ASUS Transformer Book met de netvoeding gebruikt, moet het stopcontact zich in de buurt van de eenheid bevinden en gemakkelijk bereikbaar zijn.
- Zoek het vermogenslabel voor input/output op uw ASUS Transformer Book en zorg ervoor dat het overeenkomt met de vermogensinformatie op uw stroomadapter. Sommige ASUS Transformer Book-modellen kunnen een outputstroom met verschillend vermogen hebben op de beschikbare SKU. Kijk hieronder voor informatie over de voedingsadapter van de ASUS Transformer Book:
	- Ingangsspanning: 100–240Vac
	- Ingangsfrequentie: 50–60Hz
	- Nominale uitvoerstroom: 3,42A (65W)
	- Nominale uitvoerspanning: 19Vdc

# <span id="page-22-0"></span>**Optillen om het weergavepaneel te openen.**

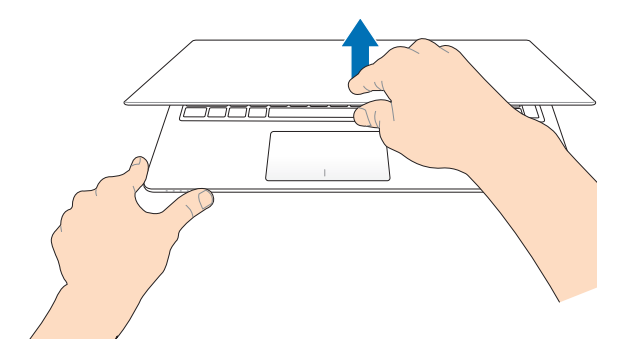

# **Druk op de startknop.**

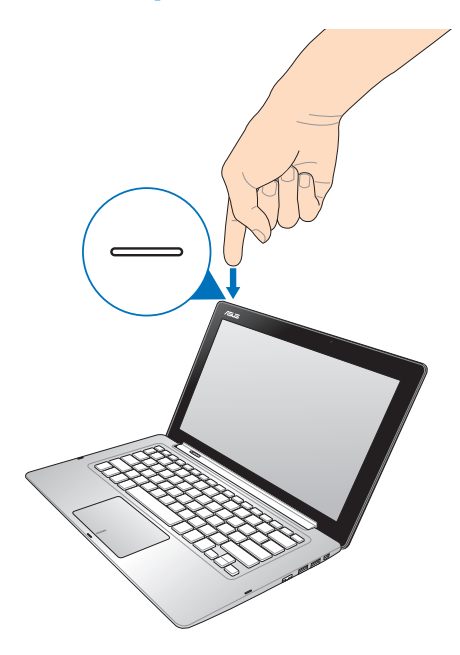

# <span id="page-23-0"></span>**Het display loskoppelen of koppelen.**

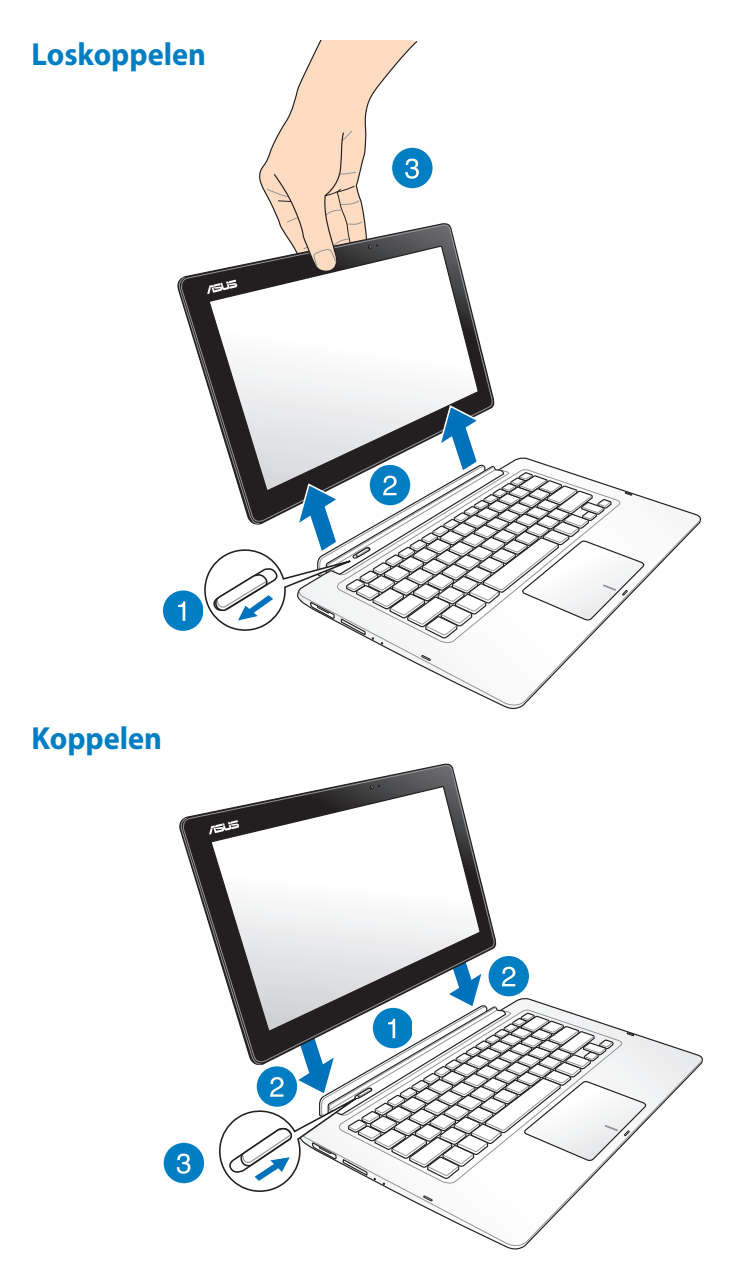

# <span id="page-24-0"></span>**Gebaren voor het aanraakscherm en het touchpad**

Met gebaren kunt u programma's starten en de instellingen van uw ASUS Transformer Book openen. Zie de volgende illustraties bij het gebruik van handgebaren op het aanraakscherm en het touchpad.

# **Het aanraakscherm gebruiken**

#### **Vegen linkerrand Vegen rechterrand**

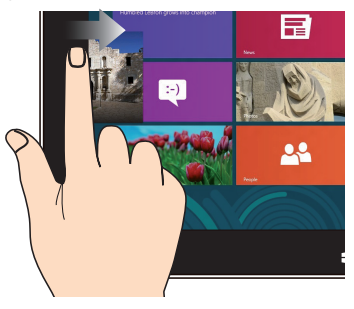

Veeg vanaf de linkerrand van het scherm om uw actieve apps willekeurig te verplaatsen.

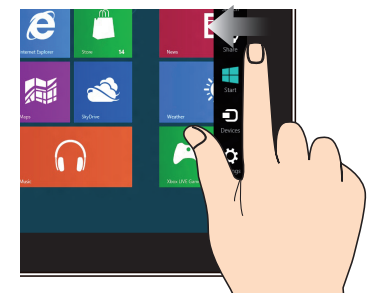

Veeg vanaf de rechterrand van het scherm om de Charm bar (Emoticonbalk) te starten.

#### **Uitzoomen Inzoomen**

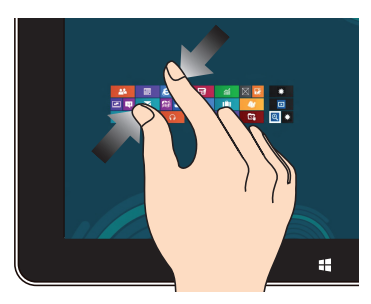

Breng uw twee vingers samen op het aanraakscherm.

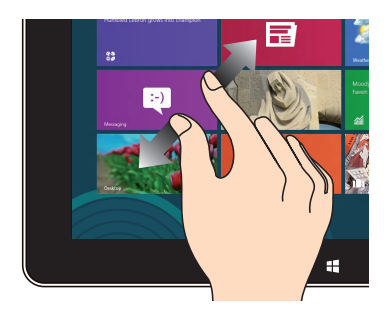

Spreid uw twee vingers uiteen op het aanraakscherm.

#### **Vegen bovenrand Finger slide**

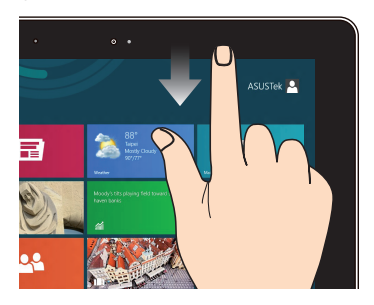

- Veeg in het Startscherm vanaf de bovenrand van het scherm om de balk **All Apps (Alle apps)** te zien.
- Veeg in een actieve app vanaf de bovenrand van het scherm om het menu weer te geven.

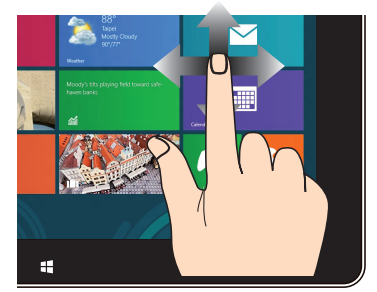

Veeg uw vinger om omhoog en omlaag te schuiven en veeg met uw vinger om het scherm naar links of rechts te pannen.

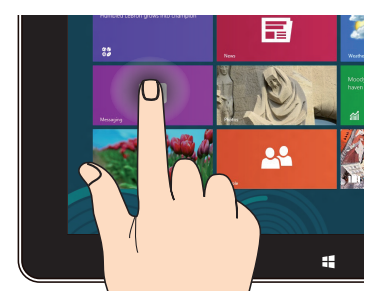

- Om een app te verplaatsen, tikt en houdt u de tegel van de app vast en sleept u deze naar een nieuwe locatie.
- Om een app te sluiten, tikt en houdt u de bovenzijde van de actieve app vast en sleept u deze omlaag naar de onderkant van het scherm om af te sluiten.

#### **Tikken-en-houden Tikken/dubbeltikken**

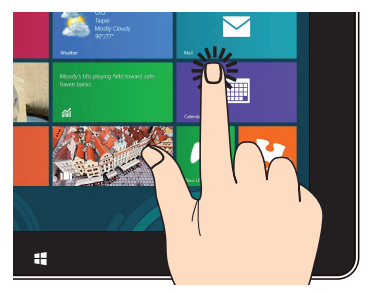

- Tik op een app om deze te starten.
- Dubbeltik in de bureaubladmodus op een toepassing om deze te starten.

# <span id="page-26-0"></span>**Het touchpad gebruiken**

### **De aanwijzer verplaatsen**

U kunt overal op het touchpad tikken of klikken om de aanwijzer te activeren. Schuif vervolgens uw vinger over het touchpad om de aanwijzer op het scherm te verplaatsen.

#### **Horizontaal schuiven**

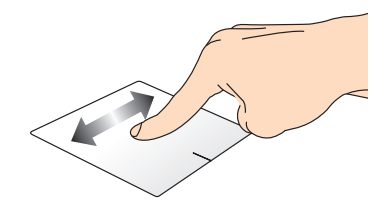

#### **Verticaal schuiven**

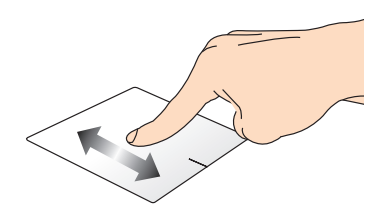

#### **Diagonaal schuiven**

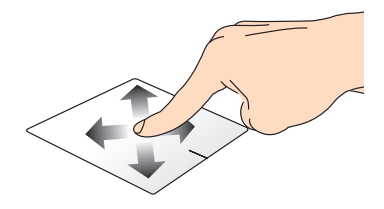

### **Bewegingen met één vinger**

#### **Tikken/dubbeltikken**

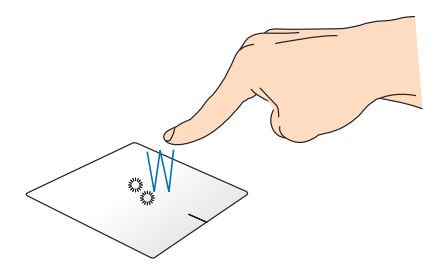

- Tik in het Metro Start-scherm op een app om deze te starten.
- In de Desktop mode (bureaubladmodus) dubbeltikt u op een item om het te starten.

#### **Slepen en neerzetten**

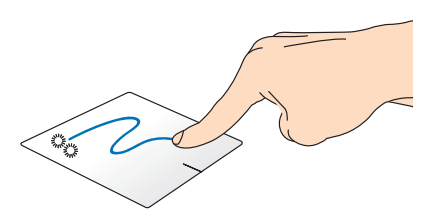

Dubbeltik op een item en schuif vervolgens met dezelfde vinger zonder deze van de touchpad te tillen. Om het item op zijn nieuwe locatie neer te zetten, tilt u uw vinger op van de touchpad.

#### **Klikken met de linkermuisknop Klikken met de rechtermuisknop**

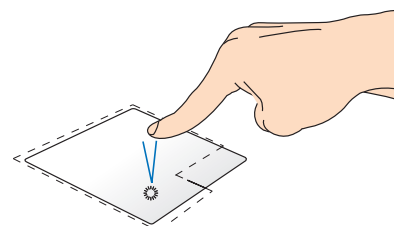

- Klik in het startscherm op een app om deze te starten.
- Dubbeltik in de bureaubladmodus op een applicatie om deze te starten.

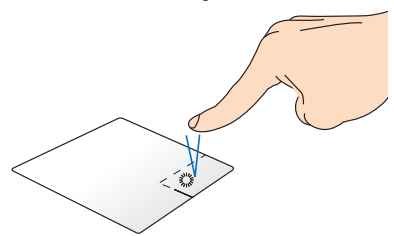

- Klik in het startscherm op een app om deze te selecteren en om de instellingenbalk te starten. U kunt ook op deze knop drukken om de balk **All Apps (Alle apps)** te openen.
- Klik in de Bureaubladmodus op deze knop om het snelmenu te openen.

**OPMERKING:** De gebieden binnen de stippellijn geven de locaties op het touchpad aan van de linkermuisknop en de rechtermuisknop.

#### **Vegen bovenrand**

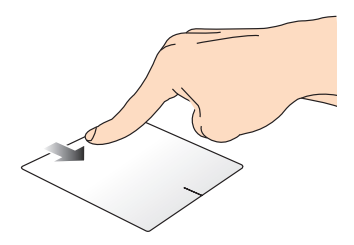

- Veeg op het Metro Start-scherm vanaf de bovenste rand om de balk **All apps (Alle apps)** te starten.
- Veeg in een actieve app vanaf de bovenrand om het menu weer te geven.

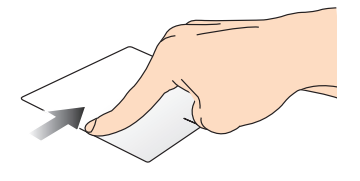

Veeg vanaf de linkerrand om uw actieve apps te schakelen.

#### **Vegen linkerrand Vegen rechterrand**

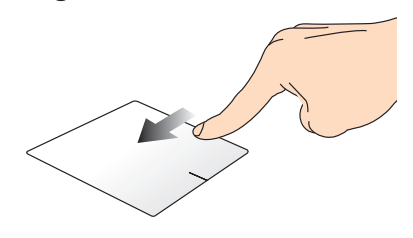

Veeg vanaf de rechterrand om de **Charm bar** te starten.

#### **Bewegingen met twee vingers**

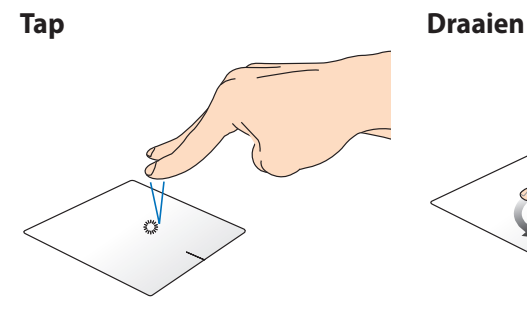

Tik met twee vingers op het touchpad om rechtsklikken te simuleren.

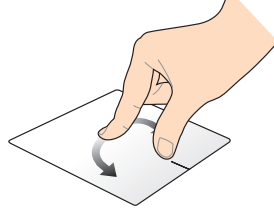

Om een afbeelding te draaien, plaatst u twee vingers op de touchpad en draait u vervolgens met één vinger rechtsom of linksom terwijl u de andere vinger stil houdt.

#### **Scrollen met twee vingers (omhoog/omlaag)**

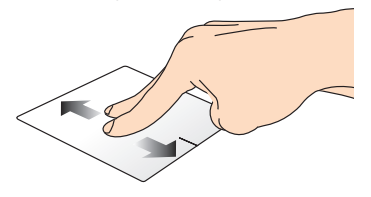

#### **Scrollen met twee vingers (links/rechts)**

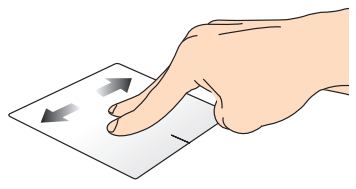

Schuif twee vingers om omhoog of omlaag te scrollen.

#### **Uitzoomen Inzoomen**

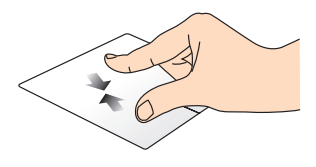

Breng uw twee vingers samen op de touchpad.

Schuif twee vingers om naar links of rechts te scrollen.

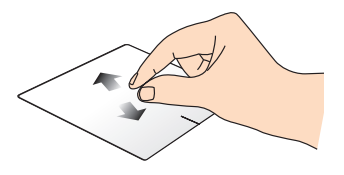

Spreid uw twee vingers open op de touchpad.

#### **Slepen en neerzetten**

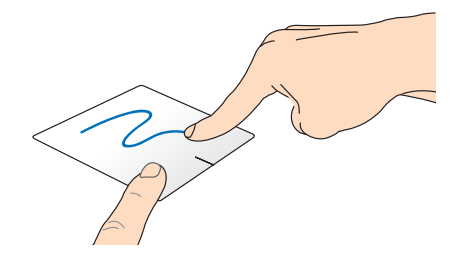

Selecteer een item en houd vervolgens de linkerknop ingedrukt. Schuif met uw vinger omlaag op het touchpad om het item naar een nieuwe locatie te slepen en neer te zetten.

## **Gebaren met drie vingers**

#### **Swipe up Omlaag vegen**

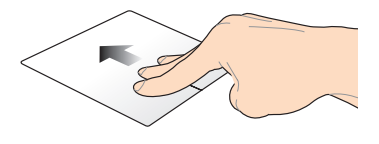

Veeg met drie vingers omhoog om alle actieve applicaties weer te geven.

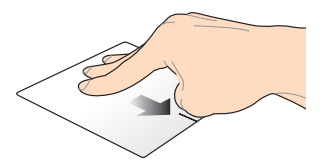

Veeg met drie vingers omlaag om de Bureaubladmodus te openen.

# <span id="page-32-0"></span>**Het toetsenbord gebruiken**

# **Functietoetsen**

De functietoetsen op het toetsenbord van uw ASUS Transformer Book kunnen de volgende opdrachten activeren:

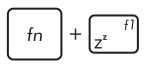

Zet de ASUS Transformer Book in de **Sleep mode (Slaapmodus)**

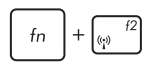

Schakelt **Airplane mode (Vliegtuigmodus)** in of uit

> **OPMERKING:** Indien ingeschakeld, schakelt de **Airplane mode (Vliegtuigmodus)** alle draadloze verbindingen uit..

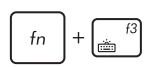

**(op bepaalde modellen)** Vermindert de helderheid van het toetsenbord voor ASUS Transformer Bookmodellen met een toetsenbordachtergrondverlich ting

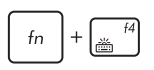

**(op bepaalde modellen)** Vermeerdert de helderheid van het toetsenbord voor ASUS Transformer Book-modellen met een toetsenborda chtergrondverlichting

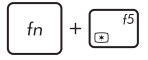

Vermindert de helderheid van het scherm

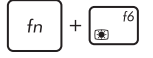

Verhoogt de helderheid van het scherm

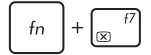

Schakelt het beeldscherm uit

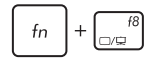

Activeert de instellingen voor het tweede scherm

**OPMERKING:** Zorg dat het tweede scherm is aangesloten op uw ASUS Transformer Book.

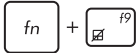

Schakelt de touchpad in of uit.

<span id="page-33-0"></span>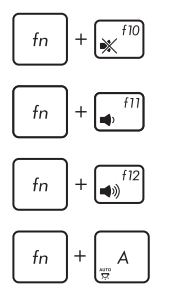

Schakelt de luidspreker in of uit.

Zet het luidsprekervolume lager.

Zet het luidsprekervolume hoger.

**(uitgebreid toetsenbord)** Schakelt de omgevingslichtsensor AAN of UIT

# **Functietoetsen voor ASUS apps**

Uw ASUS Transformer Book wordt ook geleverd met een speciale set functietoetsen die kunnen worden gebruikt om ASUS apps te starten.

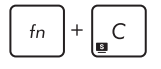

**Schakelt de app ASUS Splendid Video Enhancement Technology in en uit** om te schakelen tussen deze kleurverbeteringsmodi van het scherm: Gamma Correction (Gama korekce), Vivid Mode (Živý režim), Theater Mode (Režim kino), Soft Mode (Měkký režim), My Profile (Můj profil) a Normal (Normální).

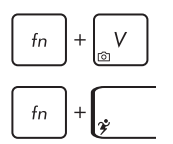

Start de app **ASUS Life Frame**

Start de app **ASUS Power4Gear Hybrid**

# **Windows® 8-toetsen**

Het toetsenbord van uw ASUS Transformer Book bevat twee speciale Windows®toetsen die gebruikt worden als hieronder beschreven:

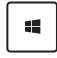

Druk op deze toets om terug te keren naar het Startscherm. Als u al in het Start-scherm bent, drukt u op deze toets om terug te keren naar de laatste app die u hebt geopend.

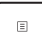

Druk op deze toets om de rechtklikfuncties te simuleren.

# <span id="page-34-0"></span>*Hoofdstuk 3: Werken met Windows® 8*

# <span id="page-35-0"></span>**De eerste keer starten**

Als u de computer voor het eerst start, verschijnt een reeks schermen die u helpen bij het instellen van de basisinstellingen van Windows® 8.

Uw ASUS Transformer Book de eerste keer starten:

- 1. Druk op de voedingsknop op uw ASUS Transformer Book. Wacht een paar minuten totdat het opstartscherm verschijnt.
- 2. Kies in het instelscherm een taal om op uw ASUS Transformer Book te gebruiken.
- 3. Lees de licentievoorwaarden. Selecteer **I accept the license terms for using Windows (Ik aanvaard de voorwaarden voor het gebruik van Windows)** en klik op **Accept (Accepteren)**.
- 4. Volg de aanwijzingen op het scherm voor de configuratie van de volgende basisonderdelen:
	- Houd uw computer veilig
	- Personaliseren
	- Draadloos
	- Instellingen
	- Meld u aan bij uw
- 5. Na het instellen van de basiselementen verschijnt de zelfstudie van Windows® 8. Bekijk deze om meer te leren over de mogelijkheden van Windows® 8.

# **Windows® 8 vergrendelscherm**

Het vergrendelscherm van Windows® 8 kan verschijnen als uw ASUS Transformer Book Windows® 8 start. Tik om door te gaan op het vergrendelscherm of druk op een toets op het toetsenbord van uw ASUS Transformer Book.
# **Windows®-UI**

Windows® 8 is uitgerust met een gebruikersinterface (UI) met tegels, waarmee u Windows®-toepassingen gemakkelijk kunt ordenen en openen vanaf het startscherm. Het omvat ook de volgende functies die u kunt gebruiken terwijl u werkt op uw ASUS Transformer Book.

# **Startscherm**

Het startscherm verschijnt na het aanmelden bij uw gebruikersaccount. Dit helpt u bij het organiseren van alle programma's en toepassingen die u nodig hebt op één plaats.

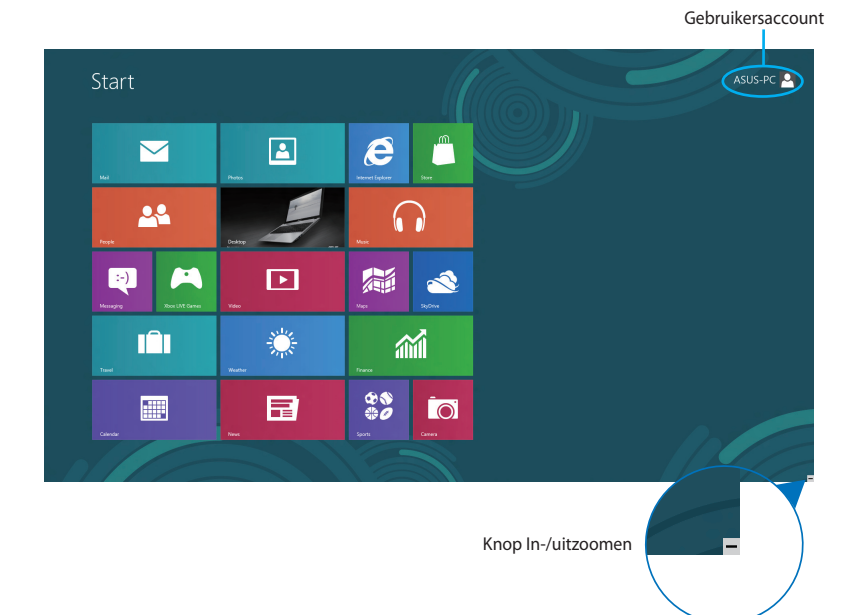

# **Windows® apps**

Dit zijn apps die zijn vastgezet op het startscherm en die in de vorm van tegels worden weergegeven voor een snelle toegang.

**OPMERKING:** Voor sommige apps moet is zich aanmelden bij uw Microsoft-account voordat ze volledig worden gestart.

### **Hotspots**

Via hotspots op het scherm kunt u programma's starten en de instellingen van uw ASUS Transformer Book openen. De functies in deze hotspots kunnen worden geactiveerd via de aanraaktoetsen.

#### **Hotspots op een gestarte app**

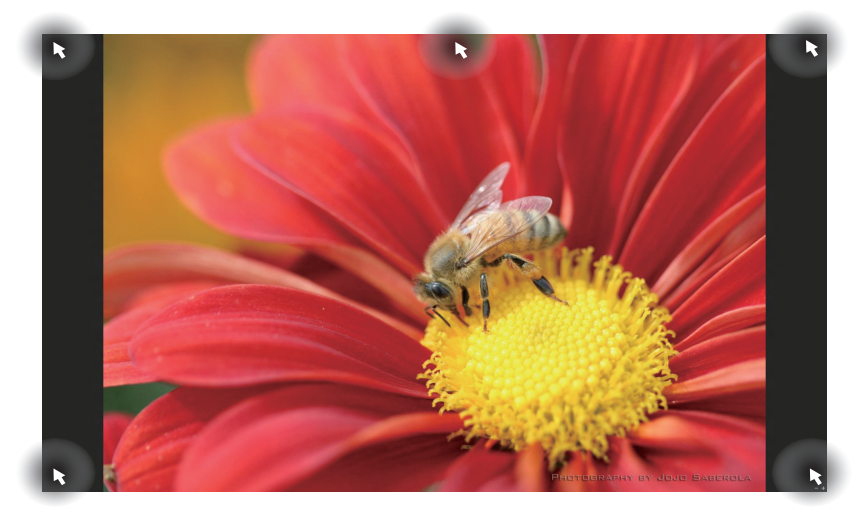

#### **Hotspots op het startscherm**

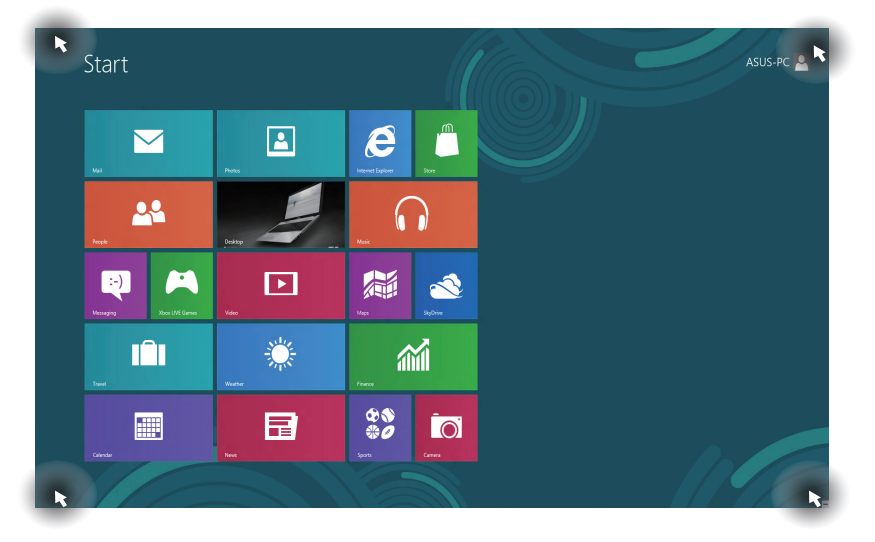

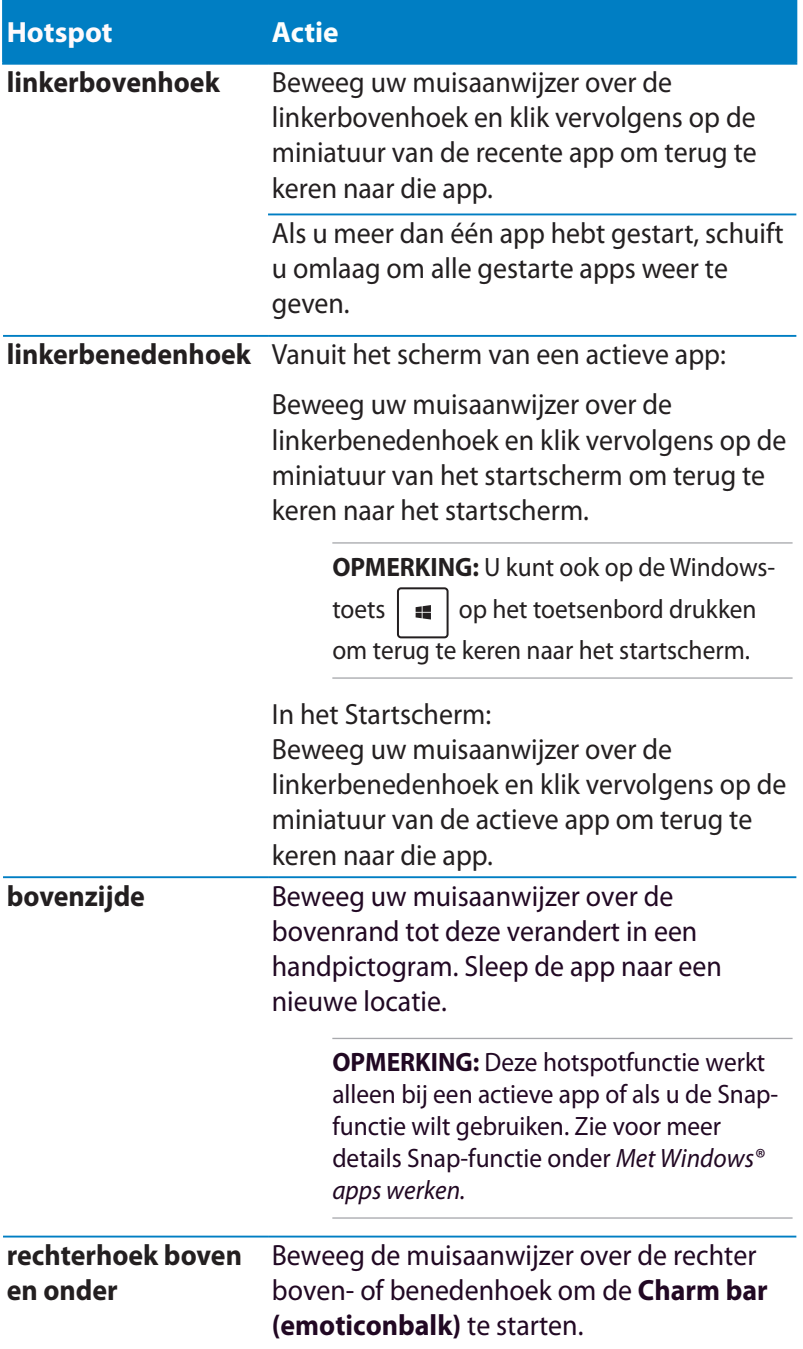

# **Werken met Windows® -apps**

Gebruik het aanraakscherm, de aanraakpad of het toetsenbord van uw ASUS Transformer Book om apps te starten, aan te passen en te sluiten.

# **Apps starten**

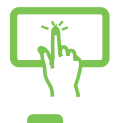

Tik op een app om deze te starten.

Position your mouse pointer over the app then left-click or tap once to launch it.

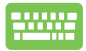

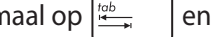

Druk tweemaal op  $\left| \frac{\text{lab}}{\text{lab}} \right|$  en gebruik vervolgens

de pijltoetsen om door de apps te bladeren. Druk op

 $enter_1$ om een app te starten.

# **Apps aanpassen**

U kunt apps verplaatsen, hun grootte aanpassen of loskoppelen via het startscherm met de volgende stappen.

#### **Apps verplaatsen**

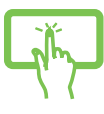

Tik op de titel van de app en houd hem vast om hem naar een andere locatie te slepen.

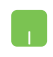

Tik tweemaal op de app en sleep deze vervolgens naar een nieuwe locatie.

#### **Afmetingen van apps wijzigen**

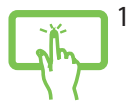

1. Veeg omlaag over de app-tegel om de instellingenbalk te selecteren en te starten.

2. Tik op  $\bigcirc$  om de app-tegel te verkleinen of op

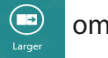

om deze te vergroten.

Klik met de rechtermuisknop op de app om de instellingen

te activeren en tik op  $\boxed{\Theta}$  of

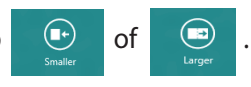

### **Apps loskoppelen**

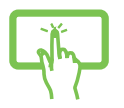

- 1. Veeg omlaag over de app-tegel om de instellingenbalk te selecteren en te starten.
	-

2. Tik op  $\overline{\bigotimes_{\text{Unph from Star}}}$  om een app los te koppelen.

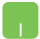

Rechtsklik op de app om de instellingenbalk te activeren

en tik vervolgens op $\Big|$ 

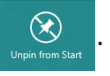

# **Apps sluiten**

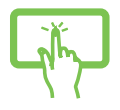

Tik op de bovenkant van de actieve app en sleep hem omlaag naar de onderrand van het scherm om hem te sluiten.

- 1. Beweeg uw muisaanwijzer bovenaan in de gestarte app en wacht vervolgens tot de aanwijzer verandert in een handpictogram.
- 2. Sleep de app naar de onderkant van het scherm om de toepassing te sluiten.

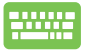

Druk op het scherm met gestarte apps op  $\left| \begin{array}{c} a & b \end{array} \right| + \left| \begin{array}{c} a & b \end{array} \right|$ .

# **Het scherm Apps openen**

Behalve de apps die reeds op uw Startscherm zijn vastgezet, kunt u ook andere applicaties openen via het scherm Apps.

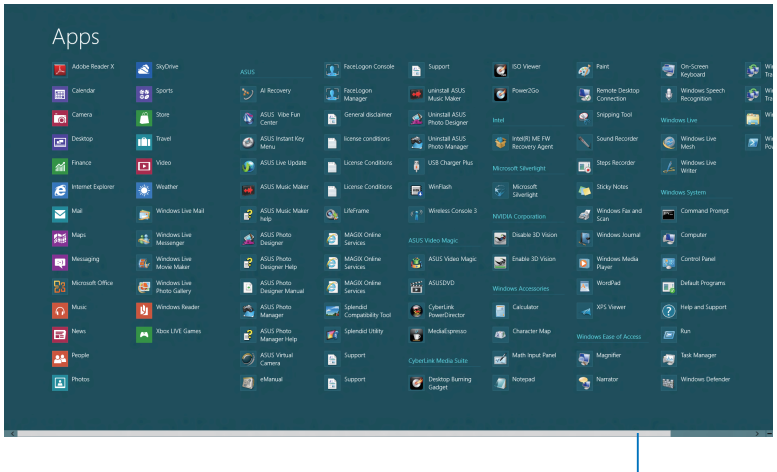

Horizontale schuifbalk

#### **Het scherm Apps starten**

Start het scherm Apps via het aanraakscherm, de aanraakpad of het toetsenbord van het ASUS Transformer Book.

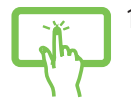

1. Veeg vanaf de boven- of onderrand van het scherm om de balk **All apps (Alle apps)** te starten.

2. Tik op  $\Box$  om alle geïnstalleerde apps op uw

noteboook weer te geven.

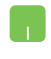

Veeg vanaf de bovenrand omlaag om de balk **All Apps (Alle apps)** te openen.

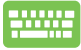

Druk in het startscherm op  $\|\cdot\|$  =  $\sqrt{2}$  om het pictogram

**All Apps (Alle apps)** te selecteren **ELD** en druk op

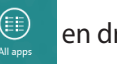

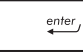

*.*

### **Apps toevoegen aan het startscherm**

U kunt meer apps vastmaken aan het beginscherm met uw aanraakscherm of de aanraakpad.

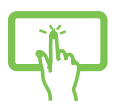

- 1. Veeg in het scherm Apps omlaag op de app om de instellingsbalk te selecteren en te starten.
- 2. Tik op  $\boxed{\bigcircled{C}_{\tiny \text{Pinto Syst}}}$  om de geselecteerde app vast te

maken aan het Startscherm.

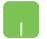

- 1. Plaats de muisaanwijzer boven de app dit u wilt toevoegen aan het startscherm.
- 2. Klik met de rechtermuisknop op de app om de instellingen te activeren.
- 3. Tik op het pictogram  $\overline{\bigotimes_{p_{\text{in to start}}}}$

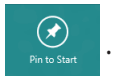

# **Charm bar (Emoticonbalk)**

De Charm bar (Emoticonbalk) is een werkbalk die aan de rechterzijde van uw scherm kan worden geactiveerd. Deze balk bestaat uit verschillende hulpmiddelen waarmee u toepassingen kunt delen en snelle toegang kunt krijgen om de instellingen van uw ASUS Transformer Book aan te passen.

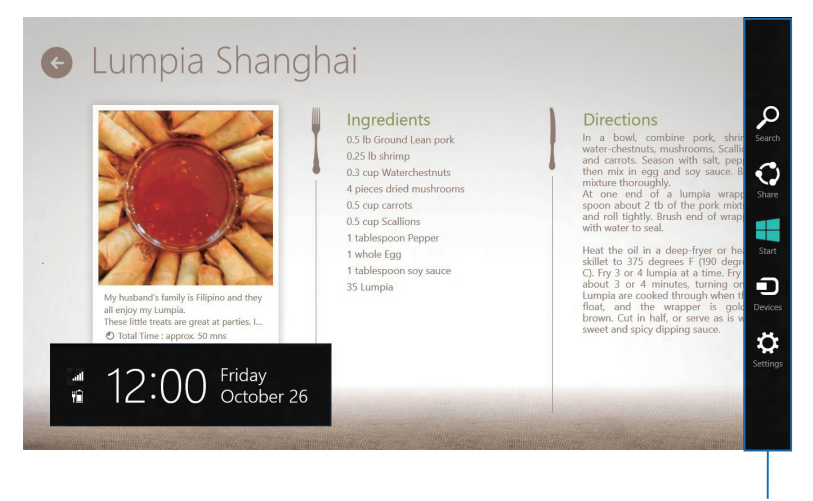

Charm Bar (Emoticonbalk)

### **De Charm bar (Emoticonbalk) starten**

**OPMERKING:** Wanneer de Charm bar (Emoticonbalk) wordt opgeroepen, verschijnt deze aanvankelijk als een set witte pictogrammen. De bovenstaande afbeelding toont u hoe de emoticonbalk eruitziet nadat deze is geactiveerd.

Gebruik het aanraakscherm, de aanraakpad of het toetsenbord van uw ASUS Transformer Book om de emoticonbalk te starten.

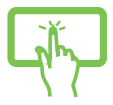

Veeg vanaf de rechterrand van het scherm om de **Charm bar (Emoticonbalk)** te starten.

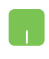

Beweeg uw muisaanwijzer over de hoek rechts- of linksboven van het scherm.

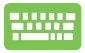

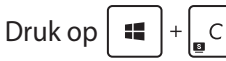

#### **In de Charm bar (Emoticonbalk)**

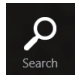

#### **Search (Zoeken)**

Met dit hulpmiddel kunt u bestanden, toepassingen of programma's zoeken in uw ASUS Transformer Book.

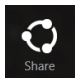

#### **Share (Delen)**

Met dit hulpmiddel kunt u toepassingen delen via sociale netwerksites of e-mail.

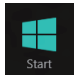

#### **Start**

Met dit hulpmiddel keert het scherm terug naar het startscherm. U kunt dit ook gebruiken vanaf het startscherm om terug te keren naar een recent geopende app.

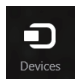

#### **Devices (Apparaten)**

Met dit hulpmiddel kunt u bestanden openen en delen met de apparaten die op uw ASUS Transformer Book zijn aangesloten, zoals een extern scherm of een printer.

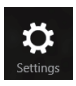

#### **Settings (Instellingen)**

Met dit hulpmiddel krijgt u toegang tot de pcinstellingen van uw ASUS Transformer Book.

# **Snap-functie**

De functie Snap (Uitlijnen) toont twee apps naast elkaar, zodat u kunt werken met of schakelen tussen apps.

**BELANGRIJK!** Zorg er voor dat de schermresolutie van uw ASUS Transformer Book is ingesteld op 1366 x 768 pixels of hoger voordat u de Snap-functie gebruikt.

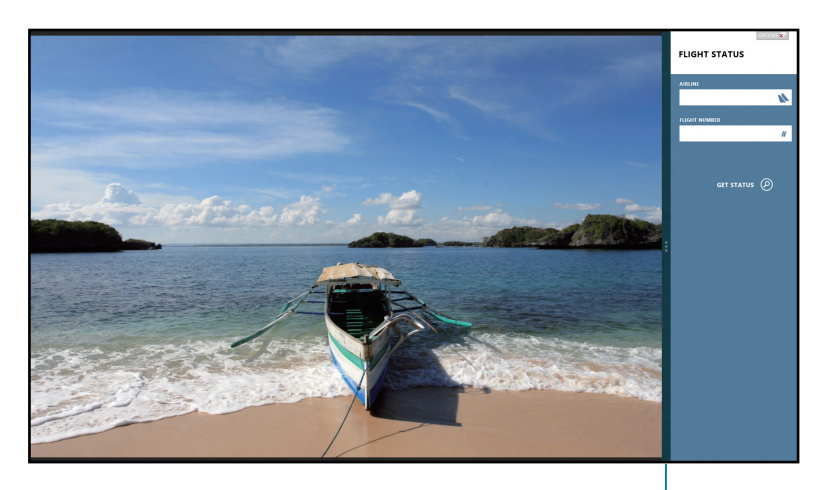

Snap bar (Balk Uitlijning)

### **Snap (Uitlijnen) gebruiken**

Gebruik het aanraakscherm, de aanraakpad of het toetsenbord van uw ASUS Transformer Book om de Uitlijnen te activeren en te gebruiken.

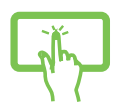

- 1. Start de app die u wilt uitlijnen.
- 2. Tik en houd het bovenste deel van de app vast en sleep het naar de linker- of rechterzijde van het scherm tot de uitlijnbalk verschijnt.
- 3. Start de andere app.

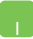

- 1. Start de app die u wilt uitlijnen.
- 2. Beweeg de muisaanwijzer bovenaan op het scherm.
- 3. Zodra de aanwijzer verandert in een handpictogram, sleept u de app naar links of rechts van het weergavevenster.
- 4. Start de andere app.

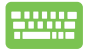

1. Start de app die u wilt uitlijnen.

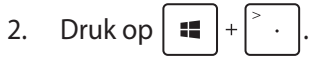

- 3. Start een andere app.
- 4. Om te schakelen tussen apps, drukt u op  $\left| \bullet \right|$

# **Andere sneltoetsen**

Met het toetsenbord kunt u ook de volgende sneltoetsen gebruiken bij het starten van applicaties en het navigeren door Windows® 8.

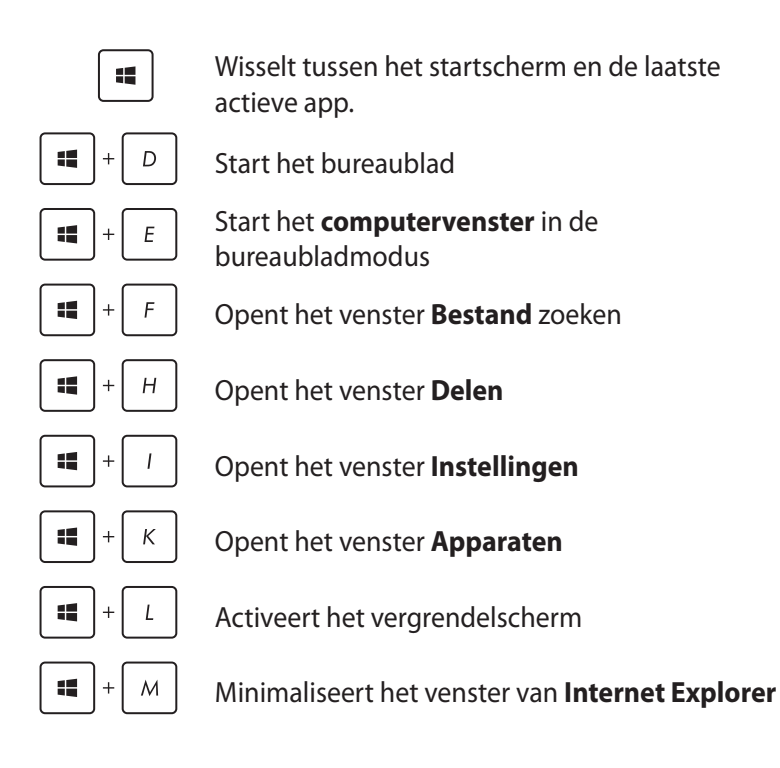

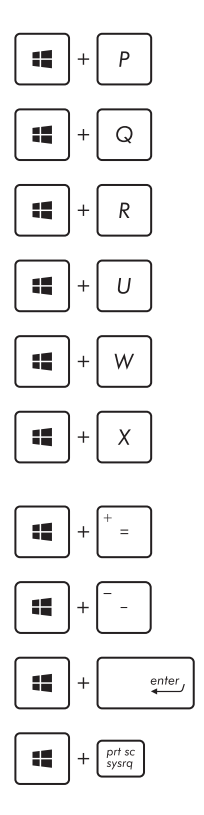

Opent het venster **Tweede scherm**

Opent het venster **App** zoeken

Opent het venster **Uitvoeren**

Opent het **Toegankelijkheidscentrum**

Opent het zoekvenster **Instellingen**

Opent een menuvak met Windowshulpmiddelen

Start het vergrootglas en zoomt in op het scherm

Zoomt uit op het scherm

Opent de **Verteller-instellingen**

Activeert de functie **schermafbeelding**

# **Verbinding maken met draadloze netwerken**

# **Wi-Fi**

Via de Wifi-verbinding van uw ASUS Transformer Book kunt u e-mails openen, op internet surfen en toepassingen delen via sociale netwerksites.

**BELANGRIJK!** Zorg er voor dat de **Airplane mode (vliegtuigmodus)**  is uitgeschakeld om de Wi-Fi functie van uw ASUS Transformer Book te activeren. Zie voor meer details de sectie *Vliegtuigmodus* in deze handleiding.

#### **Wifi inschakelen**

Activeer Wifi in uw ASUS Transformer Book met de volgende stappen op het uw aanraakscherm of de aanraakpad.

1. Activeer de **Charm bar (Emoticonbalk)**.

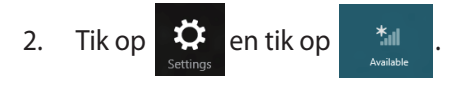

3. Selecteer een toegangspunt in de lijst van beschikbare Wifiverbindingen.

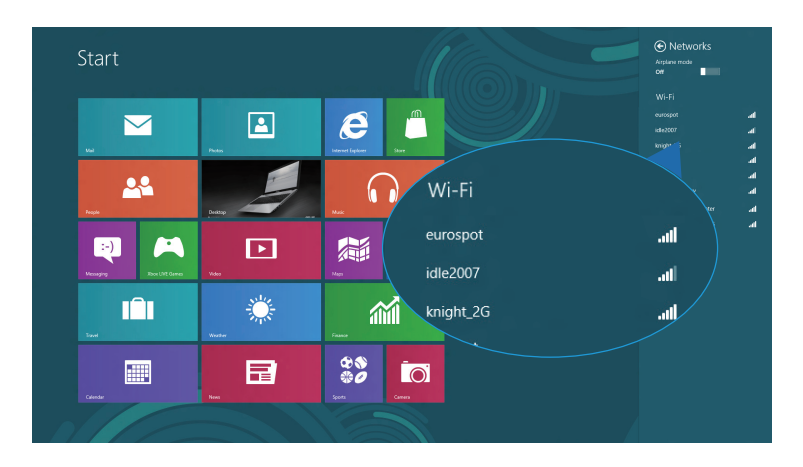

4. Klik op **Connect (Verbinden)** om de netwerkverbinding te starten.

**OPMERKING:** U kunt worden gevraagd een beveiligingssleutel in te voeren om de Wifi-verbinding te activeren.

5. Tik op **Yes (Ja)** als u delen wilt inschakelen tussen uw ASUS Transformer Book en andere draadloze systemen, **turn on sharing and connect to devices (schakel delen in en maak verbinding met apparaten).** Tik op **No, don't turn on sharing or connect to devices (Nee, delen of verbinding maken met apparaten niet inschakelen)**als u de functie delen niet wilt inschakelen.

# **Bluetooth**

Gebruik Bluetooth om draadloze gegevensoverdracht met andere Bluetooth-apparaten mogelijk te maken.

**BELANGRIJK!** Zorg er voor dat de **Airplane mode (vliegtuigmodus)**  is uitgeschakeld om de Bluetooth-functie van uw ASUS Transformer Book te activeren. Zie voor meer details de sectie *Vliegtuigmodus* in deze handleiding.

### **Koppelen met andere Bluetooth-apparaten**

U moet uw ASUS Transformer Book koppelen met andere Bluetoothapparaten om gegevensoverdracht mogelijk te maken. Gebruik hiervoor uw aanraakscherm of de aanraakpad als volgt:

- 1. Activeer de **Charm bar (Emoticonbalk)**.
- 2. Tik op **Change PC Settings (PC-**

**instellingen wijzigen)**.

3. Selecteer onder **PC Settings (PC-instellingen)**de optie **Devices (Apparaten)** en tik op **Add a Device (Een apparaat toevoegen)**om naar apparaten te zoeken die Bluetooth ondersteunen.

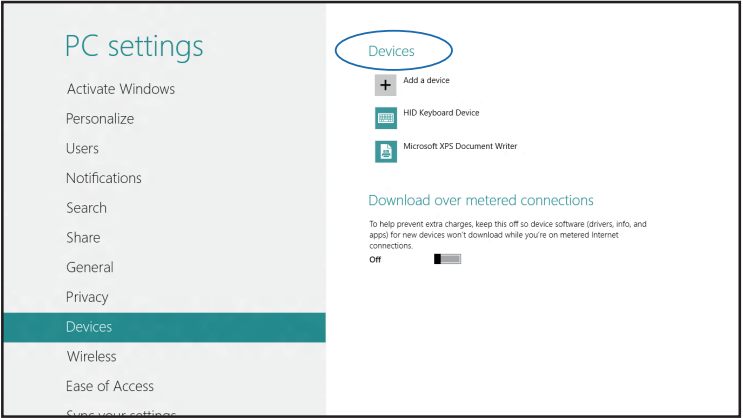

4. Selecteer een apparaat uit de lijst. Vergelijk de code op uw ASUS Transformer Book met de code die naar het gekozen apparaat is gezonden. Tik op **Yes (Ja)** als ze gelijk zijn om uw ASUS Transformer Book met het apparaat te koppelen.

**OPMERKING:** Bij sommige Bluetooth-apparaten kunt u gevraagd worden om de code voor uw ASUS Transformer Book in te voeren.

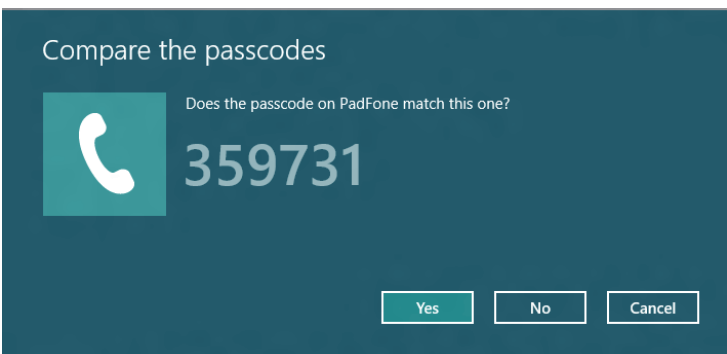

# **Airplane mode (Vliegtuigmodus)**

De **Airplane mode (vliegtuigmodus)** schakelt draadloze communicatie uit zodat u uw ASUS Transformer Book veilig in een vliegtuig kunt gebruiken.

### **Vliegtuigmodus inschakelen**

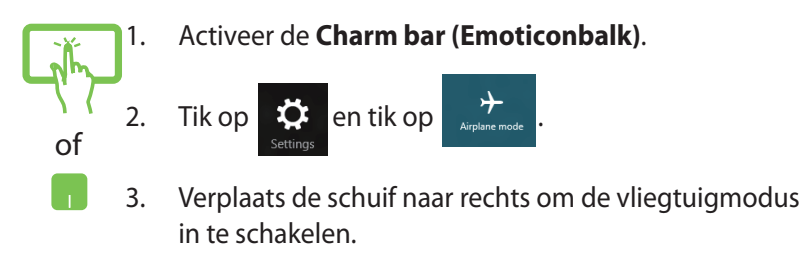

 $\frac{1}{2}$ **Druk op**  $\frac{1}{2}$  *fn*  $\frac{1}{2}$   $\frac{1}{2}$   $\frac{1}{2}$  **.** 

### **Vliegtuigmodus uitschakelen**

- 1. Activeer de **Charm bar (Emoticonbalk)**. 2. Tik op  $\overrightarrow{2}$  en tik op  $\overrightarrow{r}$  .
	- 3. Verplaats de schuif naar links om de vliegtuigmodus uit te schakelen.

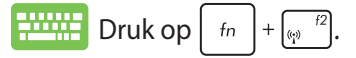

of

**OPMERKING:** Neem contact op met uw luchtvaartmaatschappij voor meer informatie over gerelateerde services aan boord die kunnen worden gebruikt en beperkingen die moeten worden opgevolgd bij het gebruiken van uw ASUS Transformer Book aan boord.

# **Verbinding maken met bedrade netwerken**

U kunt ook verbinding maken met bedrade netwerken zoals LANs en breedband internet-aansluitingen via de LAN-poort van uw ASUS Transformer Book.

**OPMERKING:** Neem contact op met uw Internet Service Provider (ISP) voor details of met uw netwerkbeheerder voor ondersteuning bij het opzetten van uw internetverbinding.

Zie de volgende procedures voor het configureren van de instellingen.

**BELANGRIJK!** Zorg er voor dat een netwerkkabel is aangesloten tussen de LAN-poort van uw ASUS Transformer Book en een lokaal netwerk voordat u de volgende handelingen uitvoert.

# **Een dynamische IP/PPP0E-netwerverbinding instellen**

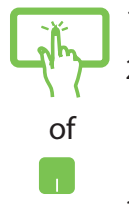

- 1. Start het **Desktop (Bureaublad).**
- 2. Rechtsklik in de taakbalk van Windows op het netwerkpictogram **and** en tik op Open Network

**and Sharing Center (Netwerkcentrum openen)**.

- 3. Tik in het Netwerkcentrum op **Change adapter settings (Adapterinstellingen wijzigen)**.
- 4. Klik met de rechtermuisknop op het LAN en kies **Properties (Eigenschappen)**.

5. Tik op **Internet Protocol Version 4 (TCP/IPv4) (Internet Protocol Versie 4 (TCP/IPv4))** en vervolgens op **Properties (Eigenschappen)**.

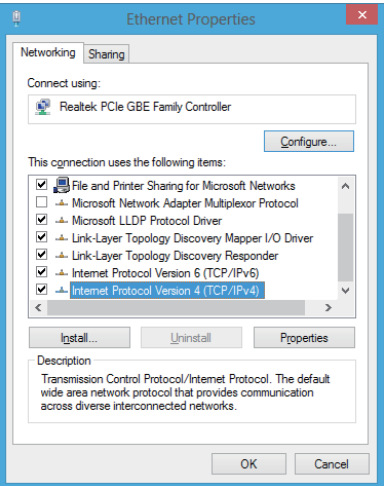

6. Tik op **Obtain an IP address automatically (Automatisch een IP-adres verkrijgen)** en tik op **OK**.

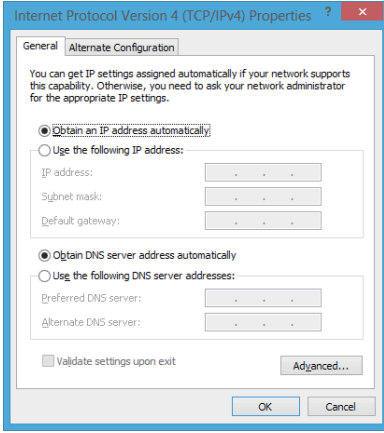

**OPMERKING:** Ga door naar de volgende stappen als u een PPPoEverbinding gebruikt.

7. Keer terug naar het **Network and Sharing Center (Netwerkcentrum)** en tik vervolgens op **Set up a new connection or network (Een nieuwe verbinding of netwerk instellen)**.

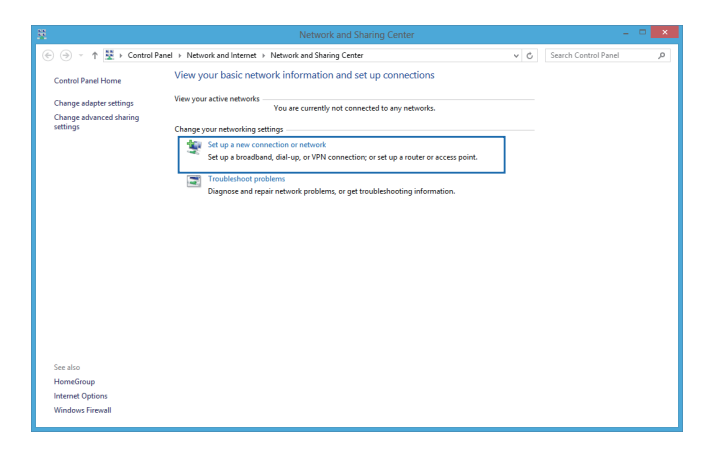

8. Selecteer **Connect to the Internet (Verbinding maken met het internet)** en tik op **Next (Volgende)**.

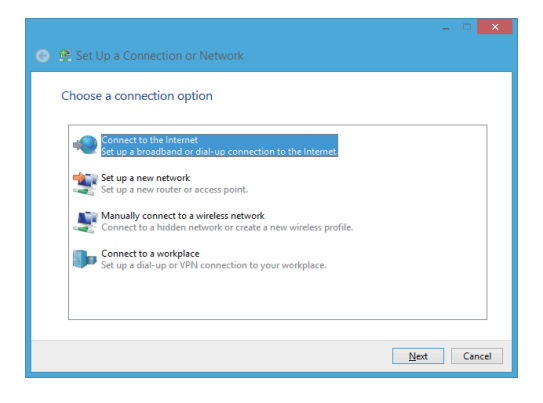

9. Tik op **Broadband (PPPOE) ((Breedband (PPPOE))**.

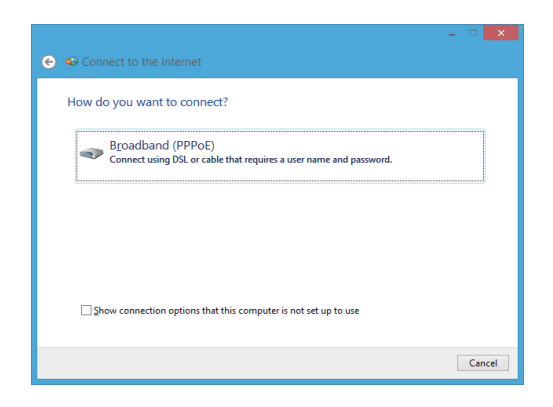

- 10. Typ uw gebruikersnaam, wachtwoord en verbindingsnaam en tik op **Connect (Verbinden)**.
- 11. Tik op **Close (Sluiten)** om de configuratie te voltooien.
- 12. Tik op **Fill op de taakbalk en tik op de verbinding die** u zojuist hebt gemaakt.
- 13. Typ uw gebruikersnaam en wachtwoord en tik op **Connect (Verbinden)** om verbinding met internet te maken.

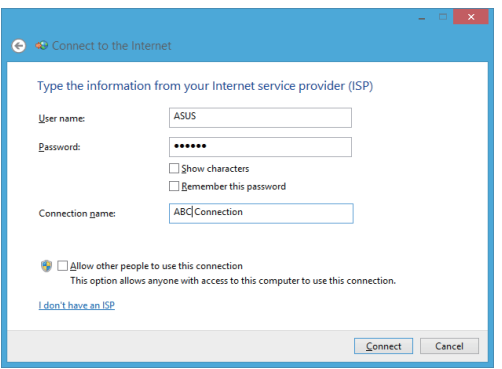

### **Een netwerk met een statisch IP-adres instellen**

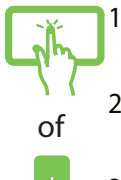

- 1. Herhaal de stappen 1 tot en met 5 van *Verbinding maken met een dynamisch IP/PPPoE-netwerk*.
- 2 Tik op **Use the following IP address (Het volgende IP-adres gebruiken)**.
- 3. Voer het IP-adres, subnetmasker en gatewayadres van uw serviceprovider in.
- 4. Indien gewenst kunt u ook het adres voor de voorkeurs-DNS-server en de alternatieve DNS-server invoeren en op **OK** tikken.

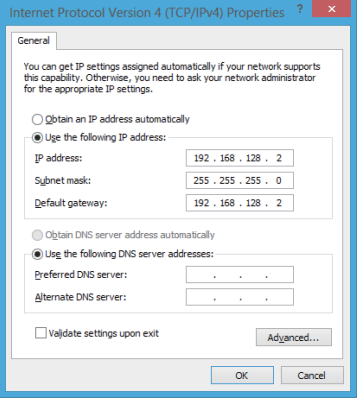

# **Uw ASUS Transformer Book uitschakelen**

U kunt uw ASUS Transformer Book uitschakelen met een van de volgende werkwijzen:

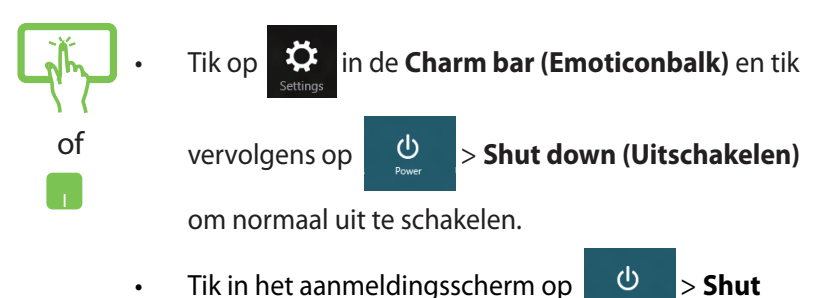

#### **down (Uitschakelen).**

- U kunt uw ASUS Transformer Book ook uitschakelen via de bureaubladmodus. Start hiervoor het bureaublad en druk vervolgens op *alt + f4* om het venster Uitschakelen te openen. Selecteer **Shut Down (Uitschakelen)** in de vervolgkeuzelijst en selecteer vervolgens **OK**.
- Als uw ASUS Transformer Book niet reageert, houdt u de voedingsknop gedurende minstens acht (4) seconden ingedrukt tot uw ASUS Transformer Book wordt uitgeschakeld.

# **Uw ASUS Transformer Book in de slaapmodus plaatsen**

Om uw ASUS Transformer Book in de slaapmodus te plaatsen, drukt u eenmaal op de voedingsknop.

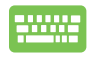

U kunt uw ASUS Transformer Book ook in de slaapstand zetten met behulp van de bureaubladmodus. Start hiervoor het bureaublad en druk vervolgens op *alt + f4* om het venster Uitschakelen te openen. Selecteer **Sleep (Slaapstand)** in de vervolgkeuzelijst en selecteer vervolgens **OK**.

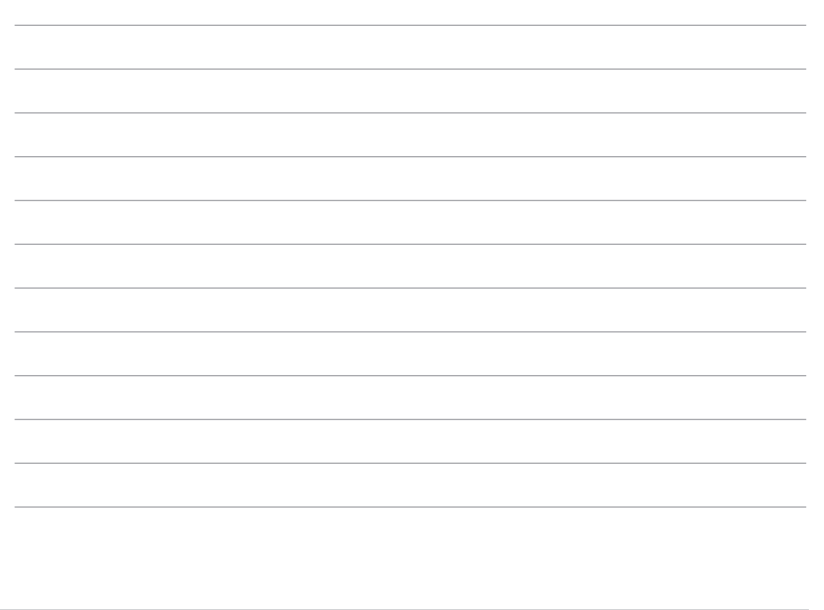

# *Hoofdstuk 4: ASUS apps*

# **LifeFrame Aangeboden ASUS-apps**

Verbeter uw webcamfuncties via de app Life Frame. Met deze app kunt u momentopnamen maken, foto's bewerken, video's opnemen, audiobestanden opnemen, uw webcam gebruiken voor beveiligingsbewaking en games te spelen.

#### **Life Frame starten**

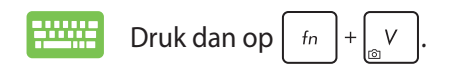

De archiefwerkbalk toont de opgeslagen bestanden van een functie in een miniatuurweergave.

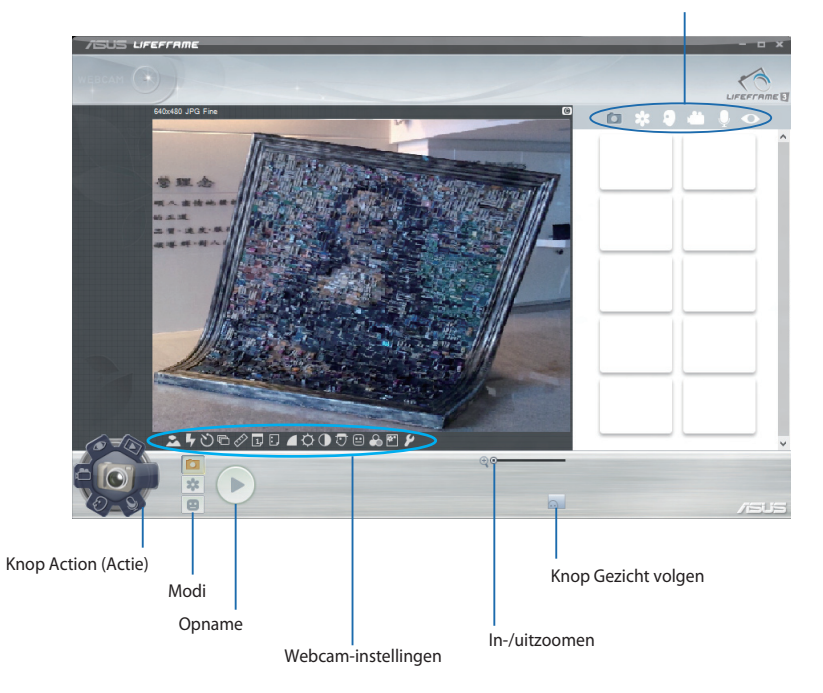

#### **Life Frame-functies**

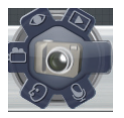

#### **Camera**

Gebruik deze functie om foto's te maken met uw webcam.

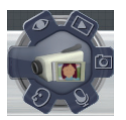

#### **Camcorder**

Gebruik deze functie om video's te maken met uw webcam.

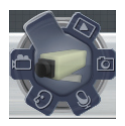

#### **Monitor**

Met deze functie kunt u uw webcam gebruiken als een monitor voor de beveiligingsvideomonitor. De webcam detecteert automatisch bewegingen en maakt hiervan vervolgens een foto.

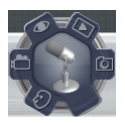

#### **Voice Recorder (Spraakrecorder)**

Gebruik deze functie om audiobestanden op te nemen op uw ASUS Transformer Book.

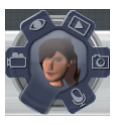

#### **Game**

Met deze functie kunt u games spelen met de webcam.

# **Power4Gear Hybrid**

Optimaliseer de prestaties van uw ASUS Transformer Book met de energiebesparingsmodi in Power4Gear.

**OPMERKING:** Wanneer u de ASUS Transformer Book loskoppelt van de voedingsadapter, gaat Power4Gear Hybrid automatisch naar de batterijbesparingsmodus.

#### **Power4Gear Hybrid starten**

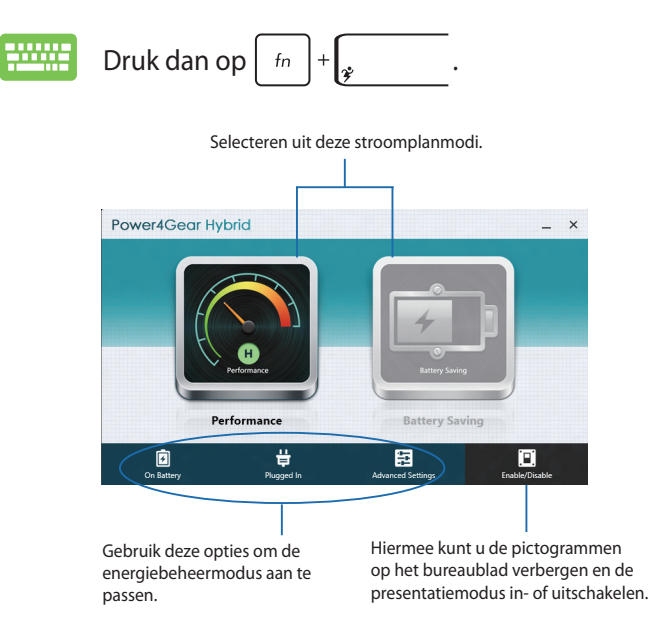

### **Modus Performance (Prestaties)**

Gebruik deze modus wanneer u krachtige activiteiten uitvoert, zoals het spelen van games of het uitvoeren van bedrijfspresentaties met uw ASUS Transformer Book.

### **Modus Battery Saving (Batterijbesparing)**

Deze modus verlengt de levensduur van de ASUS Transformer Book-batterij terwijl deze is aangesloten op de voedingsadapter of wanneer alleen op batterij wordt gewerkt.

# **USB Charger+**

USB Charger+ umožňuje rychlé nabíjení mobilních zařízení přes nabíjecí USB port notebooku.

**WAARSCHUWING!** Pokud se připojené zařízení přehřeje, okamžitě je odpojte.

# **Okamžité zapnutí**

Bespaar batterijvermogen terwijl uw ASUS Transformer Book in de diepe slaapmodus is (Deep S3) met behulp van Instant On (Onmiddellijk aan).

**OPMERKING:** Deep S3 je technologie, která umožní vyšší úsporu energie z baterií, když je ASUS Transformer Book v režimu spánku.

**BELANGRIJK!** Doba pohotovosti závisí na zbývající kapacitě baterie ASUS Transformer Booku, modelu a konfiguraci počítače a provozních podmínkách.

### **Režim výkonu**

Režim výkonu je je ve výchozím nastavení ASUS Transformer Booku zapnut. Umožňuje obnovení stavu při vypnutí počítače do dvou sekund i poté, co byl ASUS Transformer Book v režimu hlubokého spánku.

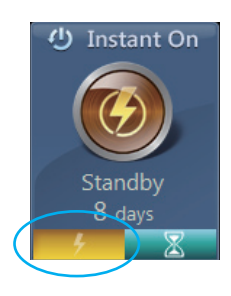

#### **Režim úspory**

Met deze modus zijn er langere stand-bytijden mogelijk zodat de batterij tot dertig (30) dagen of meer kan worden gebruikt. Wanneer dit is ingeschakeld, keert de ASUS Transformer Book terug naar de laatste bedrijfsstatus in maar liefst zeven seconden, vier uur nadat het toestel naar de diepe slaapmodus is gegaan.

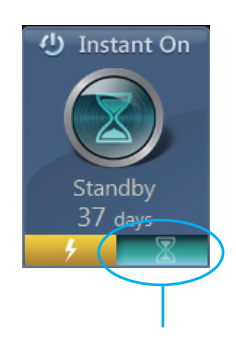

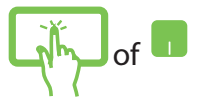

Klik hierop om de **batterijbesparingsmodus** te activeren.

# *Hoofdstuk 5: POST (Power-On Self Test = zelftest bij inschakelen)*

# **POST (Power-On Self Test = zelftest bij inschakelen)**

De POST is een reeks door software bestuurde diagnostische tests die worden uitgevoerd als u de ASUS Transformer Book inschakelt of herstart. De software die de POST bestuurt, is als vast onderdeel van de architectuur van de ASUS Transformer Book geïnstalleerd.

# **POST gebruiken om naar het BIOS te gaan en om problemen op te lossen**

Tijdens POST kunt u de BIOS-instellingen bereiken of opties voor probleemoplossing uitvoeren met de functietoetsen van de ASUS Transformer Book. Zie de volgende informatie voor details.

# **BIOS**

Het BIOS (Basic Input and Output System) bevat instellingen voor de systeemhardware die nodig zijn om uw ASUS Transformer Book te starten.

De standaardinstellingen van het BIOS gelden voor de meeste omstandigheden van uw ASUS Transformer Book. Verander de standaardinstellingen van het BIOS niet behalve onder de volgende omstandigheden:

- Tijdens het opstarten van het systeem verschijnt een foutbericht op het scherm waarin wordt gevraagd om de BIOS-setup uit te voeren.
- U hebt een nieuw onderdeel aan het systeem toegevoegd waarvoor nieuwe BIOS-instellingen of wijzigingen nodig zijn.

**WAARSCHUWING:** Onjuiste BIOS-instellingen kunnen instabiliteit of problemen bij het opstarten veroorzaken. We raden sterk aan om de BIOS-instellingen alleen met behulp van getraind onderhoudspersoneel te wijzigen.

# **Het BIOS openen**

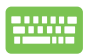

Herstart uw ASUS Transformer Book en druk op  $\left[\begin{smallmatrix} a_1 \\ b_2 \end{smallmatrix}\right]$ 

tijdens POST.

### **Instellingen van systeem-BIOS**

**WAARSCHUWING:** De afbeelding van de BIOS-vensters in dit gedeelte zijn slechts informatief bedoeld. De werkelijke schermen verschillen afhankelijk van het model en de regio.

#### **Boot (Opstarten)**

In dit menu kunt u de prioriteiten voor opstarten instellen. Zie de volgende procedures bij het instellen van de opstartprioriteit.

1. Selecteer **Boot Option #1 (Opstartoptie 1)** op het scherm **Boot (Opstarten)**.

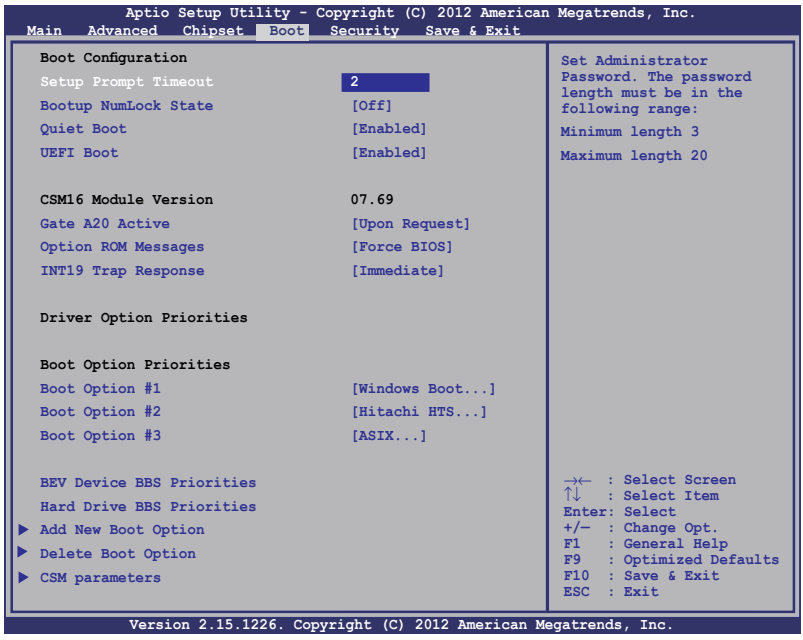

2. Druk op  $\left| \begin{array}{c} \text{erf} \\ \text{erf} \end{array} \right|$  en selecteer een apparaat als **Boot Option #1 (Opstartoptie 1)**.

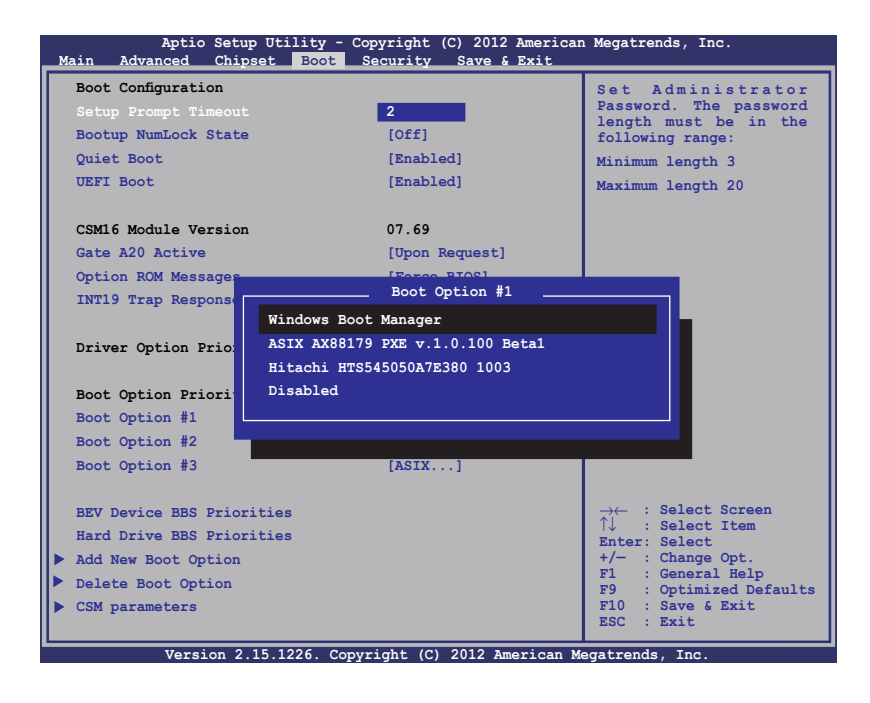
#### **Security (Beveiliging)**

Met dit menu kunt u het beheerders- en gebruikerswachtwoord voor uw ASUS Transformer Book instellen. Hiermee beheert u ook de toegang tot de harde schijf van de ASUS Transformer Book, de invoer/uitvoer (I/O) interface, en de USB-interface.

#### **OPMERKING:**

- Als u een **User Password (gebruikerswachtwoord)** instelt, wordt u hiernaar gevraagd voordat u naar het besturingssysteem van uw ASUS Transformer Book gaat.
- Als u een **Administrator Password (beheerderswachtwoord)** instelt, wordt u daarnaar gevraagd voordat u het BIOS opent.

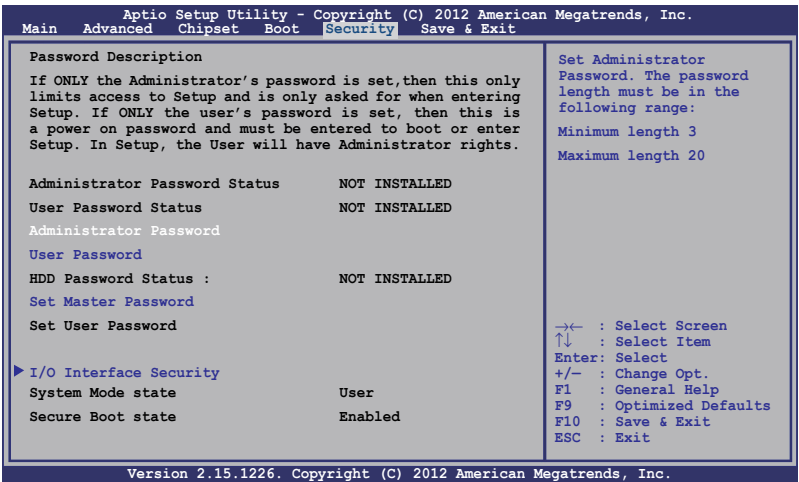

Het wachtwoord instellen:

- 1. Selecteer in het scherm **Security (Beveiliging)** de optie **Setup Administrator Password (Beheerderswachtwoord instellen)** of **User Password (Gebruikerswachtwoord)**.
- 2. Geef een wachtwoord op en druk op

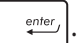

3. Typ het wachtwoord opnieuw en druk op  $\Big|$   $\qquad \stackrel{\text{enter}}{\longleftarrow}$ 

Het wachtwoord wissen:

- 1. Selecteer in het scherm **Security (Beveiliging)** de optie **Setup Administrator Password (Beheerderswachtwoord instellen)** of **User Password (Gebruikerswachtwoord)**.
- 2. Voer het huidige wachtwoord in en druk op  $\parallel$
- 3. Laat het veld **Create New Password (Nieuw wachtwoord maken)** leeg en druk op
- 4. Klik op **Yes (Ja)** in het bevestigingsvak en druk op  $\left| \right|$

#### **I/O Interface Security (beveiliging)**

In het menu Security (Beveiliging) kunt u de I/O Interface Security openen om interfacefuncties van uw ASUS Transformer Book te ver- or ontgrendelen.

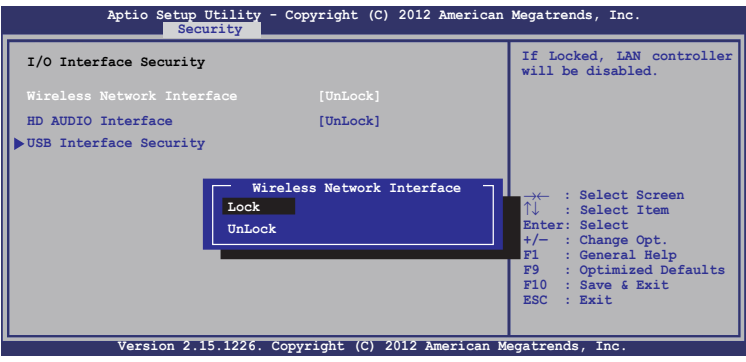

De I/O-interface vergrendelen:

- 1. Kies op het scherm **Security (Beveiliging)** de optie **I/O Interface Security (I/O-interfacebeveiliging)**.
- 2. Selecteer een interface die u wilt vergrendelen en klik op

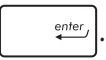

3. Selecteer **Lock (Vergrendelen).**

#### **USB-interfacebeveiliging**

Via de I/O Interface-beveiliging kunt u ook de USB Interfacebeveiliging openen om poorten en apparaten te vergrendelen of ontgrendelen.

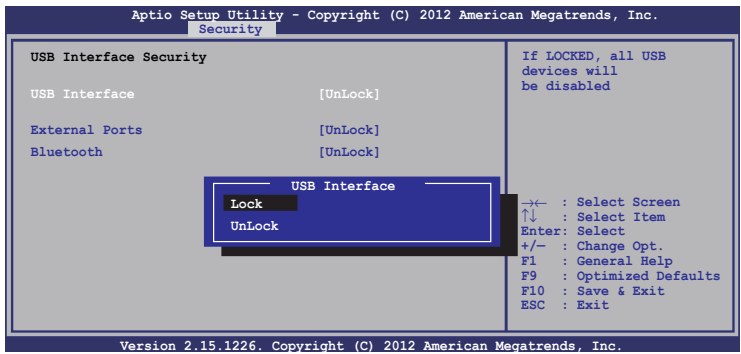

De USB-interface vergrendelen:

- 1. Kies op het scherm **Security (Beveiliging)** de optie **I/O**  Interface Security (I/O-interfacebeveiliging) > USB **Interface Security (USB-interfacebeveiliging)**.
- 2. Selecteer een interface die u wilt vergrendelen en klik op **Lock (Vergrendelen)**.

**OPMERKING:** Het instellen van de **USB Interface** op **Lock (Vergrendelen)** vergrendelt en verbertt ook de **External Ports (Externe poorten)** en andere apparaten die zijn opgenomen onder **USB Interface Security.**

#### **Set Master Password (Hoofdwachtwoord instellen)**

In het menu Security (Beveiliging) kunt u **Set Master Password (Hoofdwachtwoord instellen)** gebruiken om de toegang tot de harde schijf met een wachtwoord te beveiligen.

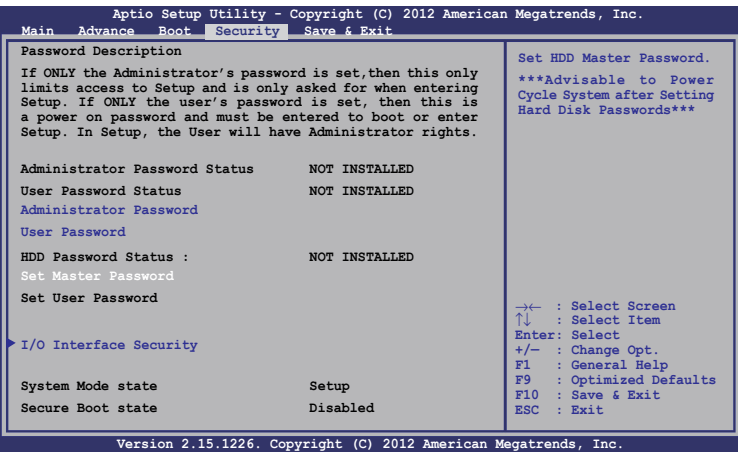

Het HDD-wachtwoord instellen:

- 1. Klik op het scherm **Security (Beveiliging)** om **Set Master Password (Masterwachtwoord instellen)**
- 2. Voer een wachtwoord in en druk op  $\left| \right|$   $\frac{e^{int}}{2}$ .

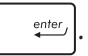

3. Voer het wachtwoord opnieuw in als bevestiging en druk

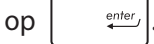

4. Klik op **Set User Password (Gebruikerswachtwoord Gebruikerswachtwoord instellen)** en herhaal de vorige stappen om het gebruikerswachtwoord in te stellen.

#### **Save & Exit (Opslaan en eindigen)**

Selecteer voor het bewaren van de configuratie-instellingen **Save Changes and Exit (Wijzigingen opslaan en afsluiten)** voordat u het BIOS verlaat.

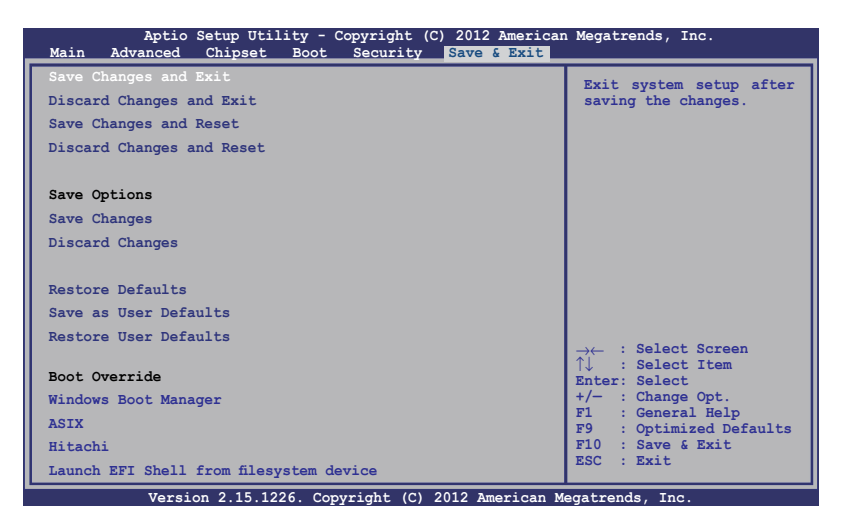

#### **Het BIOS opwaarderen:**

- 1. Controleer het model van de notebook en download het nieuwste BIOS-bestand voor uw model van de website van ASUS.
- 2. Sla een kopie van het gedownloade BIOS-bestand op een USBstick op.
- 3. Steek de USB-stick in uw notebook.
- 4. Herstart uw notebook en druk op  $\left[\sqrt{\frac{1}{2}}\right]$  tijdens POST.
- 5. Klik in de BIOS Setup op **Advanced > Start Easy Flash (Geavanceerd > Easy Flash starten)** en druk vervolgens op  $enter<sub>f</sub>$ .

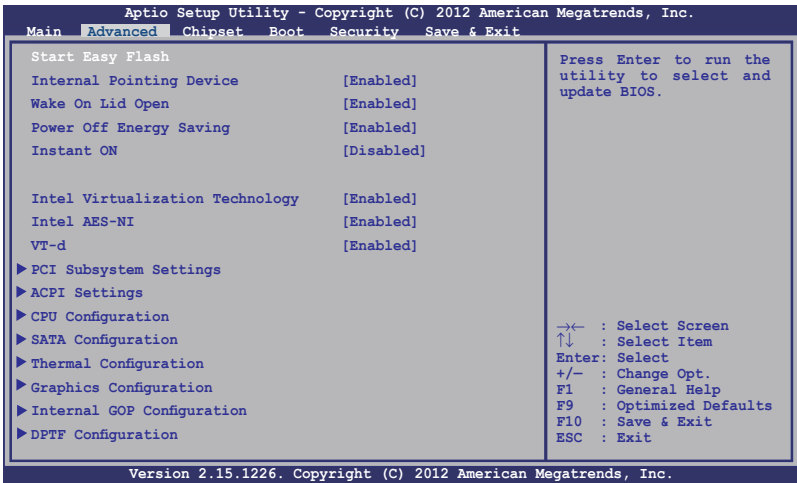

6. Zoek het gedownloade BIOS-bestand op de USB-stick op en

druk op ...

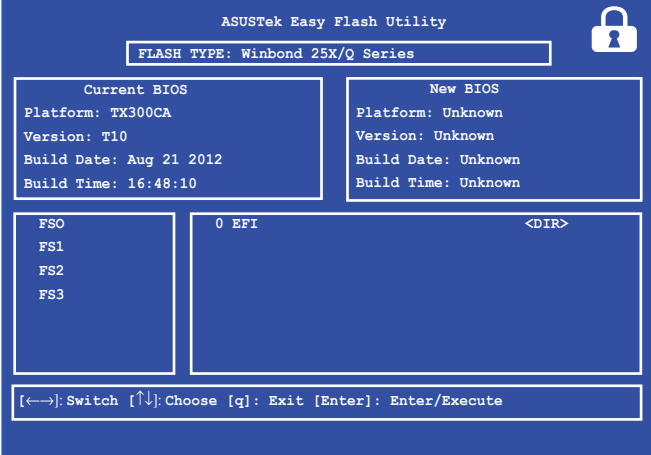

7. Klik na de BIOS update op **Exit > Restore Defaults (Afsluiten > Standaardwaarden herstellen)** om de standaardinstellingen van het systeem te herstellen.

## **Problemen oplossen**

Door tijdens POST op  $\boxed{\sigma}^{\beta}$  te drukken, kunt u de opties voor probleemoplossing van Windows® 8 openen, waaronder de volgende:

- **• De pc vernieuwen**
- **• De pc opnieuw instellen**
- **• Geavanceerde opties**

### **De pc vernieuwen**

Gebruik **Refresh your PC (De pc vernieuwen)** als u het systeem wilt vernieuwen zonder de huidige bestanden en toepassingen kwijt te raken.

Zo opent u dit tijdens POST:

- 1. Herstart uw ASUS Transformer Book en druk op  $\begin{bmatrix} a & b \end{bmatrix}$ tijdens POST.
	- 2. Wacht tot Windows® het scherm Choose an option (Kies een optie) heeft geladen en tik op **Troubleshoot (Problemen oplossen)**.
		- 3. Tik op **Refresh your PC (De pc vernieuwen)**.
		- 4. Lees de onderwerpen in het scherm Refresh your PC (De pc vernieuwen) als u meer wilt weten over deze optie en tik op **Next (Volgende)**.
		- 5. Tik op de account die u wilt vernieuwen.
		- 6. Typ het wachtwoord voor uw account en tik op **Continue (Doorgaan)**.
		- 7. Tik op **Refresh (Vernieuwen)**.

**BELANGRIJK!** Zorg er voor dat uw ASUS Transformer Book op een stopcontact is aangesloten voordat u het systeem vernieuwt.

### **De pc opnieuw instellen**

**BELANGRIJK!** Maak een back-up van al uw gegevens voordat u deze optie inschakelt.

Gebruik **Reset your PC (De pc opnieuw instellen)** om de standaardinstellingen van uw ASUS Transformer Book terug te zetten.

Zo opent u dit tijdens POST:

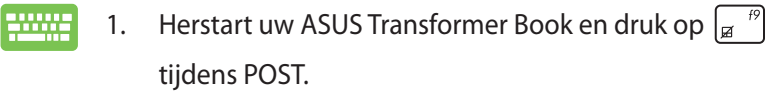

- 2. Wacht tot Windows® het scherm Choose an option (Kies een optie) heeft geladen en tik op **Troubleshoot (Problemen oplossen)**.
	- 3. Tik op **Reset your PC (De pc opnieuw instellen)**.
	- 4. Lees de onderwerpen in het scherm Reset your PC (De pc opnieuw instellen) als u meer wilt weten over deze optie en tik op **Next (Volgende)**.
	- 5. Tik op de reset-optie van uw voorkeur: **Just remove my files (Alleen mijn bestanden verwijderen)** of **Fully clean the drive (De schijf volledig wissen).**
	- 6. Tik **Reset (Resetten)**.

**BELANGRIJK!** Zorg er voor dat uw ASUS Transformer Book op een stopcontact is aangesloten voordat u het systeem vernieuwt.

## **Geavanceerde opties**

Gebruik **Advanced options (Geavanceerde opties)** om extra opties voor probleemoplossing op uw ASUS Transformer Book uit te voeren.

Zo opent u dit tijdens POST:

- 1. Herstart uw ASUS Transformer Book en druk op  $\begin{bmatrix} \mathbf{r} & \mathbf{r} \end{bmatrix}$ ----tijdens POST.
	- 2. Wacht tot Windows® het scherm Choose an option (Kies een optie) heeft geladen en tik op **Troubleshoot (Problemen oplossen)**.
		- 3. Tik op **Advanced options (Geavanceerde opties)**.
		- 4. Selecteer in het scherm Advanced options (Geavanceerde opties) welke optie voor probleemoplossing u wilt uitvoeren.
		- 5. Volg de aanwijzingen om het proces te voltooien.

#### **Herstellen met systeeminstallatiekopie gebruiken**

#### Onder **Advanced options (Geavanceerde opties)** kunt u **System Image Recovery (Herstellen met systeeminstallatiekopie)**

gebruiken om het systeem met een specifieke installatiekopie te herstellen.

Zo opent u dit tijdens POST:

- 
- 1. Herstart uw ASUS Transformer Book en druk op  $\left[\begin{smallmatrix} a & ^{f9} \end{smallmatrix}\right]$ tijdens POST.
- 2. Wacht tot Windows® het scherm Choose an option (Kies een optie) heeft geladen en tik op **Troubleshoot (Problemen oplossen)**.
	- 3. Tik op **Advanced options (Geavanceerde opties)**.
- 4. Selecteer in het scherm Advanced options (Geavanceerde opties) **System Image Recovery (Herstellen met systeeminstallatiekopie)**.
- 5. Kies een account die u wilt herstellen met een systeeminstallatiekopie.
- 6. Typ het wachtwoord voor uw account en tik op **Continue (Doorgaan)**.
- 7. Selecteer **Use the latest available system image (recommended) (De nieuwste beschikbare systeemkopie gebruiken (aanbevolen))** en tik op **Next (Volgende).** U kunt ook **Select a system image (Een andere systeemkopie herstellen)** als uw systeemkopie zich op een extern apparaat of dvd bevindt.
- 8. Volg de aanwijzingen om de procedure voor het systeemherstel te voltooien.

**OPMERKING:** We raden aan om regelmatig een backup van uw systeem te maken om gegevensverlies te voorkomen voor het geval uw ASUS Transformer Book stopt met werken.

# *Bijlagen*

## **Informatie dvd-romstation (op bepaalde modellen)**

Met het dvd-romstation kunt u uw eigen cd's en dvd's weergeven en maken. U kunt een optionele dvd-viewersoftware aanschaffen voor het weergeven van dvd-bestanden.

#### **Regionale weergave-informatie**

De weergave van dvd-filmtitels omvat het decoderen van MPEG2 video, digitale AC3-audio en door CSS beveiligde inhoud. CSS (soms kopieerbeveiliging genoemd) is de naam die werd gegeven aan het schema voor de inhoudsbescherming dat door de filmindustrie wordt toegepast om te voldoen aan de behoefte aan een bescherming tegen het illegaal kopiëren van inhoud.

Hoewel er talrijke regels zijn die aan CSS-licentiehouders worden opgelegd, is er één regel die het meeste betrekking heeft op de weergavebeperkingen op de in regio's ingedeelde inhoud. Om de geografische opgesplitste releasedatums van films te vergemakkelijken, worden dvd-videotitels uitgegeven voor specifiek geografische regio's zoals hieronder omschreven onder "Regiodefinities". De wetten op het auteursrecht vereisen dat alle dvd-films worden beperkt tot een specifieke regio (doorgaans gecodeerd volgens de regio waar de dvd wordt verkocht). Terwijl de inhoud van een dvd-film kan worden uitgegeven voor meerdere regio's, vereisen de CSS-regels dat elk systeem dat in staat is CSSgecodeerde inhoud af te spelen, alleen in staat mag zijn om één regio af te spelen.

**BELANGRIJK!** De instelling van de regio kan maximaal vijf maal worden gewijzigd via de weergavesoftware. Daarna kan de speler alleen dvd-films van de laatste regio-instelling afspelen. Als u de regiocode daarna opnieuw aanpast, zal het toestel opnieuw moeten worden ingesteld naar de fabrieksinstelling. Deze bewerking valt niet onder de garantie. Als een reset nodig is, zullen de verzend- en resetkosten voor rekening van de gebruiker zijn.

#### **Regiodefinities**

#### **Regio 1**

Canada, VS, Amerikaanse territoria

#### **Regio 2**

Tsjechië, Egypte, Finland, Frankrijk, Duitsland, de Golfstaten, Hongarije, IJsland, Iran, Irak, Ierland, Italië, Japan, Nederland, Noorwegen, Polen, Portugal, Saoedi-Arabië, Schotland, Zuid-Afrika, Spanje, Zweden, Zwitserland, Syrië, Turkije, UK, Griekenland, Voormalige Joegoslavische Republiek, Slowakije

#### **Regio 3**

Birma, Indonesië, Zuid-Korea, Maleisië, Filippijnen, Singapore, Taiwan, Thailand, Vietnam

#### **Regio 4**

Australië, Caraïben (behalve Amerikaanse Territoria), Centraal-Amerika, Nieuw-Zeeland, Pacifische eilanden, Zuid-Amerika

#### **Regio 5**

GOS, India, Pakistan, Rest van Afrika, Rusland, Noord-Korea

#### **Regio 6**

China

## **Blu-ray ROM-stationsinformatie (bij sommige modellen)**

Met het Blu-ray-station kunt u HD-video's (high definition) en andere schijfbestandformaten, zoals dvd's en cd's weergeven.

## **Regiodefinities**

#### **Regio A**

Noord-, Midden- en Zuid-Amerikaanse landen en hun territoria; Taiwan, Hongkong, Macao, Japan, Korea (Zuid en Noord), landen in Zuidoost-Azië en hun territoria.

#### **Regio B**

Europese en Afrikaanse landen, landen uit Zuidwest-Azië en hun territoria; Australië en Nieuw-Zeeland.

#### **Regio C**

Landen uit Centraal- en Zuid-Azie en Oost-Europea en hun territoria; China en Mongolië.

**OPMERKING:** Raadpleeg de Blu-ray Disc-website op www.bluraydisc.com/en/Technical/FAQs/Blu-rayDsicforVideo.html voor meer informatie.

## **Naleving interne modem**

De ASUS Transformer Book met interne modem voldoet aan JATE (Japan), FCC (VS, Canada, Korea, Taiwan) en CTR21. De interne modem werd goedgekeurd in overeenstemming met de Richtlijn van de Raad 98/482/EC voor pan-Europese enkelvoudige aansluitingen op een openbaar telefoonnet (PSTN= public switched telephone network) Door verschillen tussen de afzonderlijke PSTN's die in verschillende landen worden aangeboden, biedt de goedkeuring niet zelfstandig een onvoorwaardelijke garantie van succesvol gebruik op elk eindpunt van een PSTN-net. Als er problemen optreden, dient u in de eerste plaats contact op te nemen met de leverancier van uw apparatuur.

## **Overzicht**

Op 4 augustus 1998 werd het besluit van de Europese raad met betrekking tot de CTR 21 gepubliceerd in het officiële tijdschrift van de EG. De CTR 21 is van toepassing op alle eindapparatuur zonder spraak met DTMF-kiesmogelijkheden, die bedoeld is om op de analoge PSTN (Public Switched Telephone Network) te worden aangesloten.

CTR 21 (Common Technical Regulation) voor de vereisten van de randapparaten voor verbinding met analoge openbare telefoonnetwerken (PSTN) (behalve eindapparatuur die spraaktelefonie ondersteunt) waarin netwerkadressering, indien voorzien, gebeurt via een signaal van twee tonen op meerdere frequenties.

## **Verklaring van netwerkcompatibiliteit**

Verklaring die door de fabrikant moet worden gegeven aan de aangemelde instantie (Notified Body) en de verkoper: "Deze verklaring zal de netwerken aangeven waarvoor deze apparatuur werd ontwikkeld en alle gemelde netwerken waarmee de apparatuur bij de onderlinge werking problemen kan ondervinden."

## **Verklaring van netwerkcompatibiliteit**

Verklaring die door de fabrikant aan de gebruiker moet worden gegeven: "Deze verklaring zal de netwerken aangeven waarvoor deze apparatuur werd ontwikkeld en alle gemelde netwerken waarmee de apparatuur bij de onderlinge werking problemen kan ondervinden. De fabrikant zal ook een verklaring koppelen om duidelijk te maken op welk vlak de netwerkcompatibiliteit afhankelijk is van de instellingen van fysieke en softwareschakelopties. Deze verklaring zal de gebruiker ook de raad geven contact op te nemen met de verkoper als deze de apparatuur op een ander netwerk wil gebruiken."

Tot op heden heeft de Notified Body van CETECOM verschillende pan-Europese goedkeuringen verleend voor het gebruik van CTR21. De resultaten zijn de eerste modems in Europa die geen regelgevende goedkeuring vereisen in elk afzonderlijk Europees land.

## **Non-voice apparatuur**

Naast antwoordapparaten en luidsprekertelefoons, kunnen ook modems, faxapparaten, automatische kiesapparaten en alarmsystemen in aanmerking komen. Apparatuur waarvoor de endto-end kwaliteit van de spraak door voorschriften worden beheerd (bijv. telefoons met handsets en in sommige landen ook draadloze telefoons), is uitgesloten.

#### **Deze tabel toont de landen die momenteel onder de CTR21-standaard vallen.**

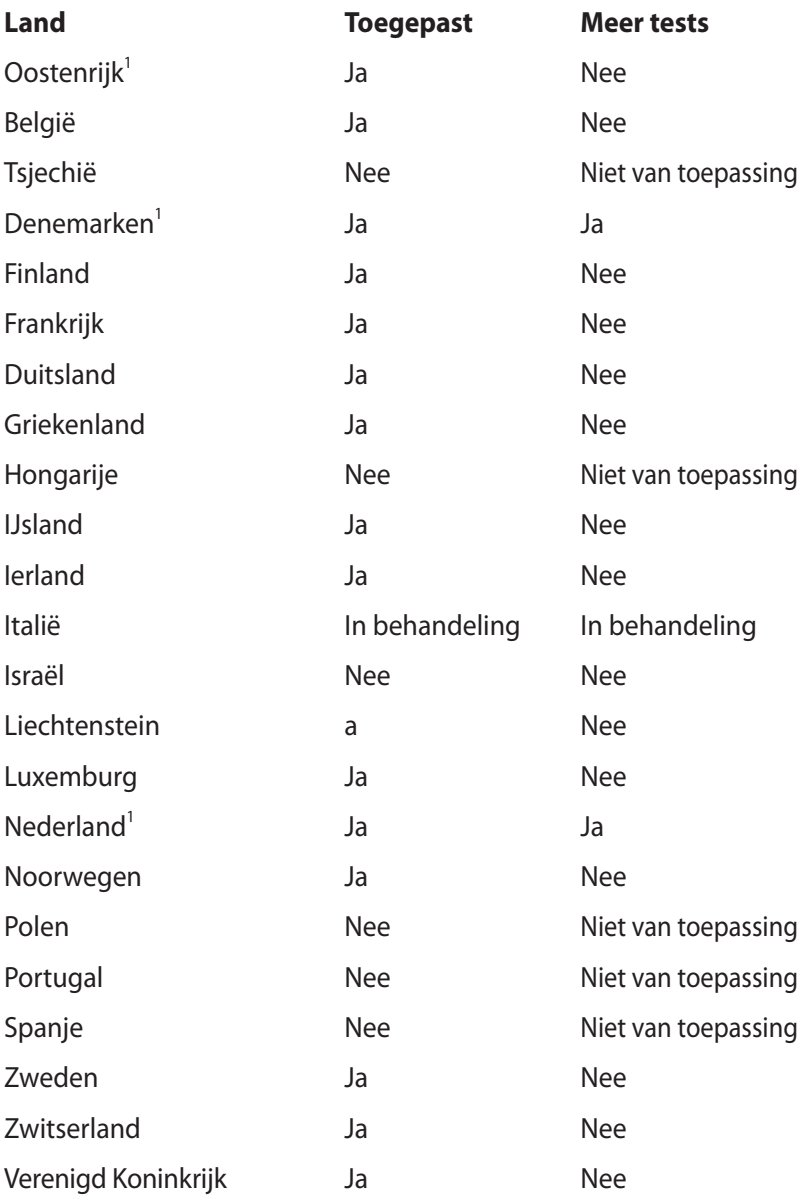

Deze informatie werd gekopieerd van CETECOM wordt geleverd zonder enige verantwoordelijkheid. Updates van deze tabel kunt u vinden op http://www.cetecom.de/technologies/ctr\_21.html.

1 De nationale vereisten zullen alleen van toepassing zijn als het apparaat pulskiezen mag gebruiken (fabrikanten kunnen in de gebruiksaanwijzing vermelden dat het apparaat allee bedoeld is om DTMF-signalen te ondersteunen, zodat alle extra tests overbodig worden).

In Nederland zijn extra tests vereist voor aansluiting in serie en faciliteiten voor de beller-ID.

## **FCC-verklaring (Federal Communications Commission)**

Dit apparaat voldoet aan Deel 15 van de FCC-voorschriften. Het gebruik is onderhevig aan de volgende twee voorwaarden:

- Dit apparaat mag geen schadelijke storing veroorzaken.
- Dit apparaat moet elke ontvangen storing aanvaarden, met inbegrip van storing die ongewenste werking kan veroorzaken.

Dit apparaat werd getest en voldoet aan de beperkingen voor een klasse B digitaal apparaat, in naleving van deel 15 van de FCC-voorschriften. Deze limieten zijn vastgesteld om een redelijke beveiliging te bieden tegen schadelijke storingen in een thuis installatie. Dit apparaat genereert, gebruikt en straalt radiofrequentie-energie uit en kan indien onjuist geïnstalleerd en niet volgens de instructies gebruikt, schadelijke storing veroorzaken in radiocommunicatie. Er is echter geen garantie dat er geen storing zal optreden in een particuliere installatie. Indien dit apparaat toch schadelijke storingen veroorzaakt aan radio- of televisieontvangst, wat kan vastgesteld worden door het apparaat in en uit te schakelen, moet de gebruiker deze storing proberen te corrigeren door een of meer van de volgende maatregelen te nemen:

- Wijzig de richting van de ontvangstantenne of verplaats de antenne.
- Vergroot de afstand tussen de apparatuur en de ontvanger.
- Sluit het apparaat aan op een stopcontact op een ander circuit dan dat waarop de ontvanger is aangesloten.
- Raadpleeg de leverancier of een ervaren radio/Tv-technicus voor hulp.

**WAARSCHUWING!** Het gebruik van een voedingskabel van het beschermde type is vereist om te voldoen aan de FCCemissiebeperkingen en om storingen in nabijgelegen radio- en tvontvangst te voorkomen. Het is van essentieel belang dat alleen de meegeleverde voedingskabel wordt gebruikt. Gebruik alleen afgeschermde kabels om I/O-apparaten aan te sluiten op deze uitrusting. Alle wijzigingen of aanpassingen die niet uitdrukkelijk zijn goedgekeurd door de partij die verantwoordelijk is voor de naleving, kunnen de bevoegdheid van de gebruiker om het apparaat te bedienen nietig verklaren.

(Afgedrukt van de Code van Federale Voorschriften nr. 47, deel 15.193, 1993. Washington DC: Office of the Federal Register, National Archives en Records Administration, U.S. Government Printing Office.)

## **Waarschuwing van FCC voor blootstelling aan radiofrequenties (RF)**

**WAARSCHUWING!** Aanpassingen en wijzigingen die niet uitdrukkelijk zijn goedgekeurd door de partij die verantwoordelijk is voor de naleving kunnen de bevoegdheid van de gebruiker om dit apparaat te gebruiken, vernietigen. "De fabrikant verklaart dat het apparaat is beperkt tot de kanalen 1 tot en met 11 in het frequentiebereik van 2,4 GHz door de firmware die onder beheer staat van de Verenigde Staten."

Dit apparaat voldoet aan de FCC-beperkingen betreffende blootstelling aan stralen, die werden opgesteld voor een nietgecontroleerde omgeving. Om te blijven voldoen aan de FCCvereisten met betrekking tot RF-blootstelling, moet u direct contact met de zendantenne vermijden tijdens het zenden. Eindgebruikers moeten de specifieke gebruiksaanwijzingen volgen om norm met betrekking tot RF-blootstelling na te leven.

## **Verklaring van conformiteit (R&TTE-richtlijn 1999/5/EG)**

De volgende items werden afgewerkt en worden als relevant en toereikend beschouwd:

- Essentiële vereisten zoals in [Artikel 3]
- Beschermingsvereisten voor gezondheid en veiligheid zoals in [Artikel 3.1a]
- Tests voor elektrische veiligheid volgens [EN 60950]
- Beschermingsvereisten voor elektromagnetische compatibiliteit in [Artikel 3.1b]
- Test voor elektromagnetische compatibiliteit in [EN 301 489-1] & [EN 301 489-17]
- Effectief gebruik van het radiospectrum zoals in [Artikel 3.2]
- Radio testsuites volgens [EN 300 328-2]

## **CE-markering**

## $\epsilon$ **CE-markering voor apparaten zonder draadloos LAN/Bluetooth**

De bijgeleverde versie van dit apparaat voldoet aan de vereisten van de EEG-richtlijnen 2004/108/EG "Elektromagnetische compatibiliteit" en 2006/95/EG "Laagspanningsrichtlijn".

# CEO

#### **CE-markering voor apparaten met draadloos LAN/Bluetooth**

Dit apparaat voldoet aan de vereisten van de Richtlijn 1999/5/EG van het Europees parlement en de Europese Commissie van 9 maart 1999 betreffende radio- en telecommunicatie-apparatuur en de wederzijdse erkenning van conformiteit.

## **Verklaring IC-stralingsblootstelling voor Canada**

Dit apparaat voldoet aan de IC-beperkingen betreffende blootstelling aan stralen, die werden opgesteld voor een nietgecontroleerde omgeving. Om te blijven voldoen aan de ICvereisten met betrekking tot RF-blootstelling, moet u direct contact met de zendantenne vermijden tijdens het zenden. Eindgebruikers moeten de specifieke gebruiksaanwijzingen volgen om norm met betrekking tot RF-blootstelling na te leven.

Het gebruik is onderhevig aan de volgende twee voorwaarden:

- Dit apparaat mag geen storing veroorzaken en
- Dit apparaat moet elke storing aanvaarden, met inbegrip van storing die ongewenste werking van het apparaat kan veroorzaken.

Om radiostoring in een service met een vergunning (bijv. mobiele satellietsystemen op gedeelde kanalen) te voorkomen, is dit apparaat bedoeld voor gebruik binnenshuis en uit de buurt van venster om een maximale bescherming te bieden. Voor apparatuur (of de zendantenne) die buitenshuis wordt geïnstalleerd, is een vergunning vereist.

## **Draadloos gebruikskanaal voor verschillende domeinen**

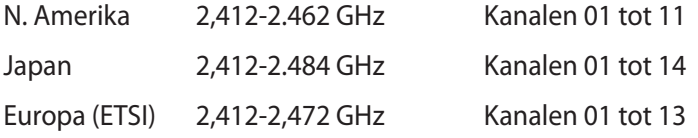

### **Beperkte draadloze frequentiebanden Frankrijk**

Sommige gebieden in Frankrijk hebben een beperkte frequentieband. In het slechtste geval is de maximale toegelaten spanning binnenshuis:

- 10mW voor de volledige 2,4 GHz band (2400 MHz–2483,5 MHz)
- 100mW voor frequenties tussen 2446,5 MHz en 2483,5 MHz

**OPMERKING:** Kanalen 10 tot 13 inclusief werken in de band 2446,6 MHz tot 2483,5 MHz.

Er zijn slechts enkele mogelijkheden voor gebruik buitenshuis: Op privé-eigendom of op privé-eigendom van publieke personen is het gebruik onderworpen aan een voorafgaande goedkeuringsprocedure door het Ministerie van Defensie, met een maximaal toegelaten vermogen van 100mW in de 2446,5–2483,5 MHz-band. Het gebruik buitenshuis op openbare eigendom is niet toegelaten.

In de onderstaande departementen voor de volledige 2,4 GHz-band:

- Maximaal toegelaten vermogen binnenshuis is 100mW
- Maximaal toegelaten vermogen buitenshuis is 10mW

Departementen waar het gebruik van de 2400–2483,5 MHz-band is toegelaten met een EIRP van minder dan 100mW binnenshuis en minder dan 10mW buitenshuis:

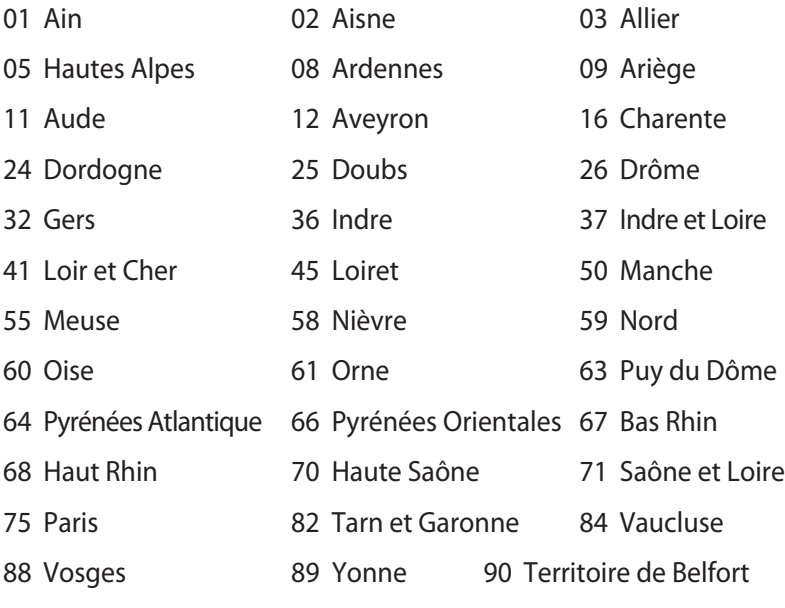

94 Val de Marne

Deze vereiste zal mogelijk na verloop van tijd worden gewijzigd, zodat u uw draadloze LAN-kaart in meer gebieden in Frankrijk zult kunnen gebruiken. Raadpleeg ART voor de meest recente informatie (www.arcep.fr).

**OPMERKING:** Uw WLAN-kaart zendt minder dan 100mW maar meer dan 10mW uit.

## **UL-veiligheidsrichtlijnen**

Vereist voor UL 1459-dekkende telecommunicatieapparatuur (telefoon) die bedoeld is voor elektrische aansluiting op een telecommunicatienetwerk dat een werkspanning voor de aarding heeft die de 200V-piek, 300V piek-naar-piek en 105V rms niet overschrijdt, en in overeenstemming met de Nationale Elektrische Code (NFPA 70) wordt geïnstalleerd of gebruikt.

Wanneer u de modem van de ASUS Transformer Book gebruikt, dient u altijd de standaard veiligheidsmaatregelen op te volgen om het risico op brand, elektrische schokken en persoonlijk letsel, inclusief de volgende voorschriften, te voorkomen:

- Gebruik de ASUS Transformer Book niet in de nabijheid van water, zoals bij een badkuip, een wastafel, een gootsteen of een wasmachine, in een vochtige kelder of bij een zwembad.
- Gebruik de ASUS Transformer Book niet tijdens een onweer. Er kan een klein risico bestaan op elektrische schok door bliksem.
- Gebruik de ASUS Transformer Book niet in de buurt van een gaslek.

Vereist voor UL 1642-dekkende primaire (niet oplaadbare) en secundaire (oplaadbare) lithiumbatterijen voor gebruik als voedingsbron in de producten. Deze batterijen bevatten metaallithium, een lithiumlegering of een lithium-ion en kunnen samengesteld zijn uit één elektrochemische cel of uit twee of meer cellen die serieel, parallel of op beide manieren aangesloten zijn, en die de chemische energie converteren naar elektrische energie door een onomkeerbare of omkeerbare chemische reactie.

- Gooi de batterij van de ASUS Transformer Book niet in het vuur, aangezien de batterij kan ontploffen. Raadpleeg de lokale richtlijnen voor mogelijke speciale voorschriften op het vlak van afvalverwijdering om het risico op lichamelijke letsels door brand of explosie te voorkomen.
- Gebruik geen voedingsadapters of batterijen van andere apparaten om het risico op lichamelijke letsels door brand of explosie te vermijden. Gebruik alleen UL-gecertificeerde voedingsadapters of batterijen die door de fabrikant of een erkende verdeler zijn geleverd.

## **Vereiste spanningsveiligheid**

Product met een elektrisch stroombereik tot 6A en een gewicht van meer dan 3 kg moeten goedgekeurde voedingskabels gebruiken die groter zijn dan of gelijk aan: H05VV-F, 3G, 0.75 $\textsf{mm}^2$  of H05VV-F, 2G,  $0.75$ mm<sup>2</sup>.

## **Mededelingen tv-tuner**

Opmerking voor de installateur van het kabeltv-systeem - Het kabeldistributiesysteem moet geaard zijn in overeenstemming met ANSI/NFPA 70, de NEC (National Electrical Code = nationale elektrische code), in het bijzonder met Sectie 820.93, Aarding van buitenste geleidende schild van een coaxiale kabel. De installatie moet een aansluiting bevatten van de afscherming van de coaxiale kabel met de aarding bij de ingang van het gebouw.

## **REACH**

In naleving van het REACH-regelgevingskader (Registratie, Evaluatie, Autorisatie en beperking van Chemische stoffen), hebben wij de chemische bestanddelen van onze producten bekendgemaakt op de ASUS REACH-website op http://csr.asus.com/english/REACH.htm.

## **Lithium-waarschuwingen voor Noord-Europa (voor lithium-ionbatterijen)**

CAUTION! Danger of explosion if battery is incorrectly replaced. Replace only with the same or equivalent type recommended by the manufacturer. Dispose of used batteries according to the manufacturer's instructions. (English)

ATTENZIONE! Rischio di esplosione della batteria se sostituita in modo errato. Sostituire la batteria con un una di tipo uguale o equivalente consigliata dalla fabbrica. Non disperdere le batterie nell'ambiente. (Italian)

VORSICHT! Explosionsgefahr bei unsachgemäßen Austausch der Batterie. Ersatz nur durch denselben oder einem vom Hersteller empfohlenem ähnlichen Typ. Entsorgung gebrauchter Batterien nach Angaben des Herstellers. (German)

ADVARSELI! Lithiumbatteri - Eksplosionsfare ved fejlagtig håndtering. Udskiftning må kun ske med batteri af samme fabrikat og type. Levér det brugte batteri tilbage til leverandøren. (Danish)

VARNING! Explosionsfara vid felaktigt batteribyte. Använd samma batterityp eller en ekvivalent typ som rekommenderas av apparattillverkaren. Kassera använt batteri enligt fabrikantens instruktion. (Swedish)

VAROITUS! Paristo voi räjähtää, jos se on virheellisesti asennettu. Vaihda paristo ainoastaan laitevalmistajan sousittelemaan tyyppiin. Hävitä käytetty paristo valmistagan ohjeiden mukaisesti. (Finnish)

ATTENTION! Il y a danger d'explosion s'il y a remplacement incorrect de la batterie. Remplacer uniquement avec une batterie du mêre type ou d'un type équivalent recommandé par le constructeur. Mettre au rebut les batteries usagées conformément aux instructions du fabricant. (French)

ADVARSEL! Eksplosjonsfare ved feilaktig skifte av batteri. Benytt samme batteritype eller en tilsvarende type anbefalt av apparatfabrikanten. Brukte batterier kasseres i henhold til fabrikantens instruksjoner. (Norwegian)

標準品以外の使用は、危険の元になります。交換品を使用する場合、製造者 に指定されるものを使って下さい。製造者の指示に従って処理して下さい。 (Japanese)

ВНИМАНИЕ! При замене аккумулятора на аккумулятор иного типа возможно его возгорание. Утилизируйте аккумулятор в соответствии с инструкциями производителя. (Russian)

## **Veiligheidsinformatie optisch station Informatie laserveiligheid**

#### **Veiligheidswaarschuwing CD-ROM-drive LASERPRODUCT VAN KLASSE 1**

**WAARSCHUWING!** Om blootstelling aan de laser van de optische drive te voorkomen, moet u niet proberen om de optische drive zelf te demonteren of te repareren. Neem voor uw veiligheid contact op met een professionele technicus voor hulp.

#### **Onderhoudswaarschuwingslabel**

**WAARSCHUWING!** ONZICHTBARE LASERSTRALING WANNEER GEOPEND. KIJK NIET IN DE STRAAL OF KIJK NIET RECHTSTREEKS MET OPTISCHE INSTRUMENTEN.

#### **CDRH Regulations**

The Center for Devices and Radiological Health (CDRH) of the U.S. Food and Drug Administration implemented regulations for laser products on August 2, 1976. These regulations apply to laser products manufactured from August 1, 1976. Compliance is mandatory for products marketed in the United States.

**WAARSCHUWING!** Het gebruik van bedieningselementen of aanpassing van de prestaties van procedures die niet in dit document of in de installatiegids van het laserproduct zijn vermeld, kunnen een gevaarlijke blootstelling aan straling veroorzaken.

## **Productmededeling Macrovision Corporation**

In dit product is de kopieerbeveiligingstechnologie geïntegreerd dat wordt beschermd door methodeclaims van sommige Amerikaanse patenten en andere intellectuele eigendomsrechten die eigendom zijn van Macrovision Corporation en andere eigenaars van rechten. Het gebruik van deze kopieerbeveiligingstechnologie moet door Macrovision Corporation zijn goedgekeurd en is alleen bedoeld voor huishoudelijk gebruik en andere beperkte weergavemethodes, *tenzij anders toegelaten door Macrovision Corporation*. Reverse engineering of demontage is verboden.

## **CTR 21-goedkeuring (voor ASUS Transformer Book met geïntegreerde modem)**

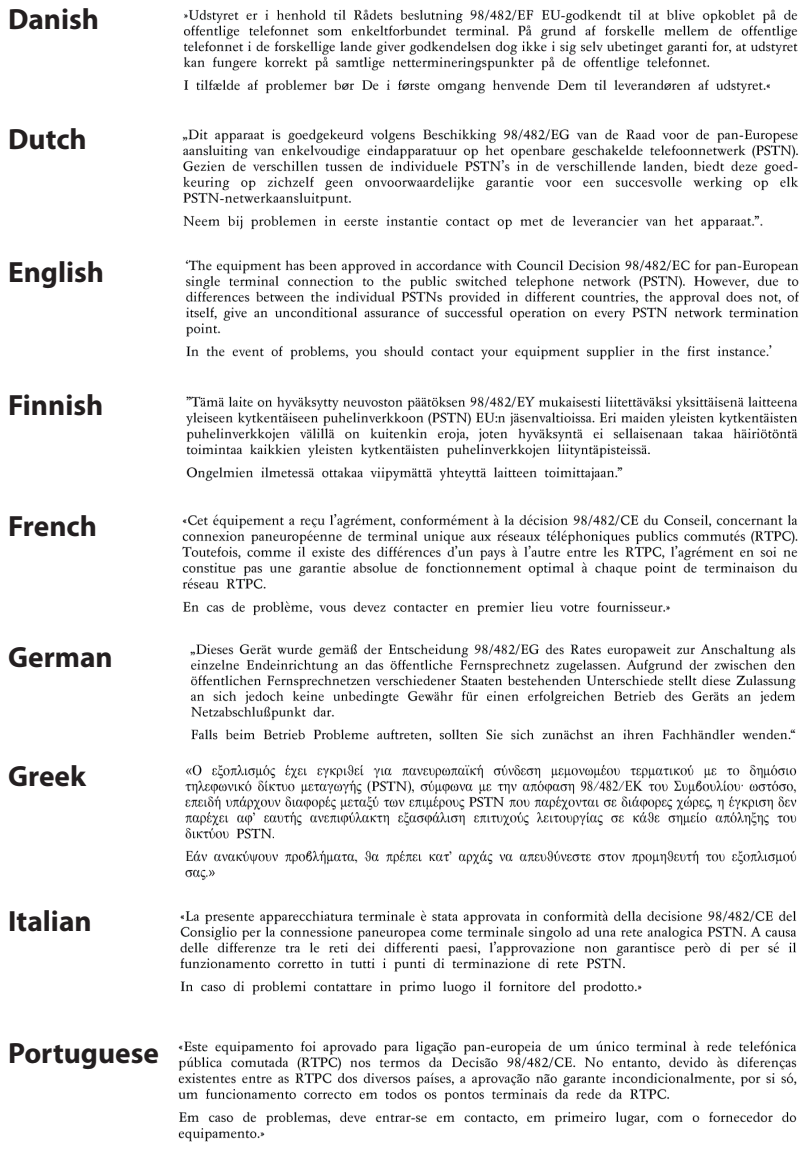

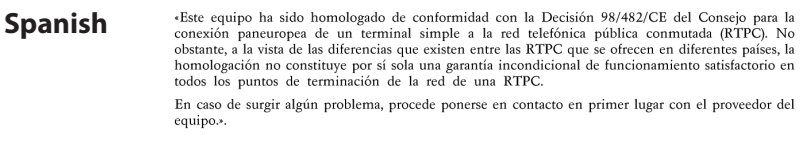

"Utrustningen har godkänts i enlighet med rådets beslut 98/482/EG för alleuropeisk anslutning som **Swedish** enskild terminal till det allmänt tillgängliga kopplade telenätet (PSTN). På grund av de skillnader som eismus teriuman un vera annann ungangnga koppuate terientet (r511s). Fa gunu av et skunnatet en landet i olika<br>finns mellan telenätet i olika länder utgör godkännandet emellertid inte i sig självt en absolut garanti<br>för at

Om problem uppstår bör ni i första hand kontakta leverantören av utrustningen."

#### **Product dat voldoet aan ENERGY STAR**

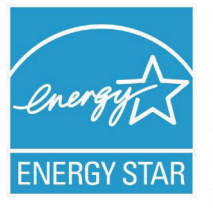

ENERGY STAR is een gezamenlijk programma van het the U.S. Environmental Protection Agency en het U.S. Department of Energy dat ons allen helpt bij het besparen van geld en het beschermen van het milieu door energie-efficiënte producten en praktijken.

Alle producten van ASUS met het ENERGY STAR-logo voldoen aan de ENERGY STAR-standaard en de optie voor energiebeheer is standaard ingeschakeld. De monitor en de computer gaan automatisch naar de slaapstand als er 15 en 30 minuten geen gebruikersactiviteit is. Voor het wekken van uw computer, klikt u met de muis of drukt u op enige toets op het toetsenbord.

Bezoek http://www.energy.gov/powermanagement voor gedetailleerde informatie over energiebeheer en de voordelen daarvan voor het milieu. Bezoek eveneens http://www.energystar. gov voor gedetailleerde informatie over het gezamenlijke ENERGY STAR-programma.

**OPMERKING:** Energy Star wordt NIET ondersteund op producten op basis van Freedos of Linux.

## **Eco-label Europese Unie**

Deze ASUS Transformer Book werd bekroond met het Bloemenlabel van de EU, wat betekent dat dit product de volgende kenmerken heeft:

- 1. Lager energieverbruik tijdens het gebruik en in stand-bymodus.
- 2. Beperkt gebruik van giftige zware metalen.
- 3. Beperkt gebruik van substanties die schadelijk zijn voor het milieu en de gezondheid.
- 4. Beperkt gebruik van natuurlijke bronnen door het aanmoedigen van recycling.
- 5. Ontworpen voor gemakkelijke upgrades en een langere levensduur door middel van het voorzien in compatibele reserveonderdelen zoals batterijen, voedingsbronnen, het toetsenbord, het geheugen en, indien beschikbaar, de CD-drive of DVD-drive.
- 6. Minder vast afval door terugnamebeleid.

Bezoek de startpagina van het Eco-label van de Europese Unie voor meer informatie over het bloemenlabel van de EU: http://www.ecolabel.eu.

## **Preventie van gehoorverlies**

Om mogelijk gehoorverlies te voorkomen, mag u niet gedurende langere perioden luisteren met een hoog volume.

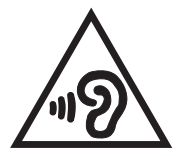

## **Naleving en verklaring van wereldwijde milieuvoorschriften**

ASUS volgt het concept voor groen design om haar producten te ontwerpen en te vervaardigen en zorgt ervoor dat elke fase van de levenscyclus van ASUS-producten voldoet aan de wereldwijde milieuvoorschriften. Daarnaast onthult ASUS de relevante informatie op basis van de vereisten voor de voorschriften.

Raadpleeg http://csr.asus.com/english/Compliance.htm voor de bekendmaking van informatie op basis van de vereisten voor de voorschriften waaraan ASUS voldoet:

#### **Verklaringen betreffende materiaal Japan JIS-C-0950**

#### **EU REACH SVHC**

**Korea RoHS**

#### **Zwitserse energiewetten**

#### **ASUS-recycling/Diensten voor terugname**

De recyling- en terugnameprogramma's van ASUS zijn voortgevloeid uit onze inzet voor de hoogste standaarden voor milieubescherming. Wij geloven erin u oplossingen te bieden om uw producten, batterijen, andere componenten alsook het verpakkingsmateriaal verantwoordelijk te recyclen. Ga naar http:// csr.asus.com/english/Takeback.htm voor gedetailleerde informatie over recycling in verschillende regio's.

## **Bericht deklaag**

BELANGRIJK! Om elektrische isolatie te bieden en elektrische veiligheid te behouden, is een coating aangebracht om de notebookbehuizing te isoleren, behalve op de zijkanten waar zich de I/O-poorten bevinden.

#### **EC Declaration of Conformity**

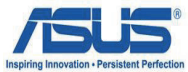

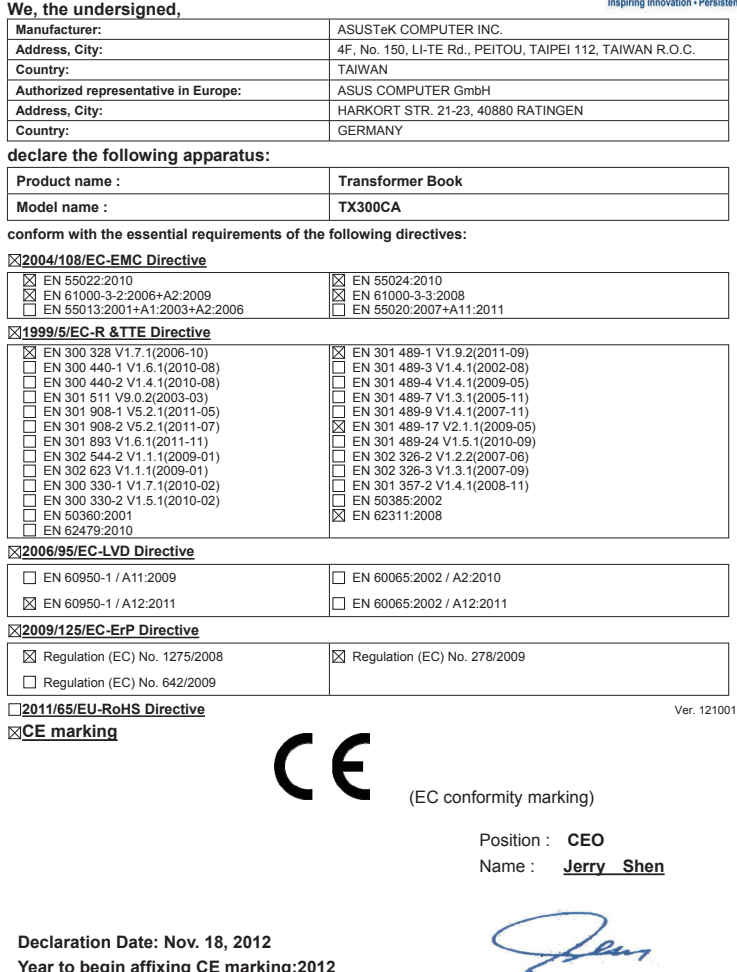

**Year to begin affixing CE marking:2012** 

Signature : **\_\_\_\_\_\_\_\_\_\_**